User manual

# Joy

audio server **S37** 

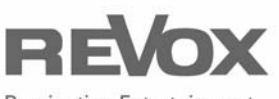

Dominating Entertainment. Revox of Switzerland.

# <span id="page-1-0"></span>**Contents**

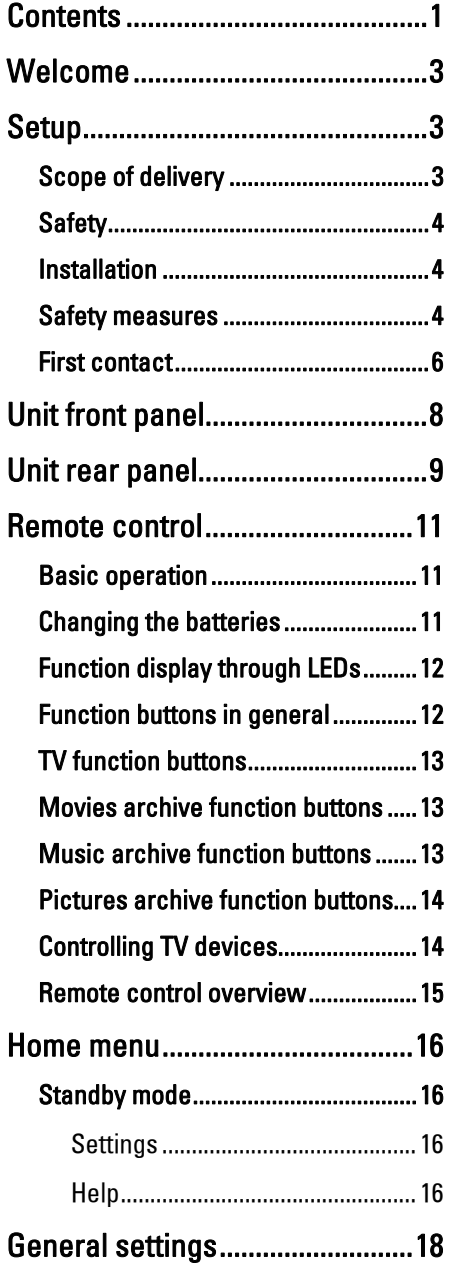

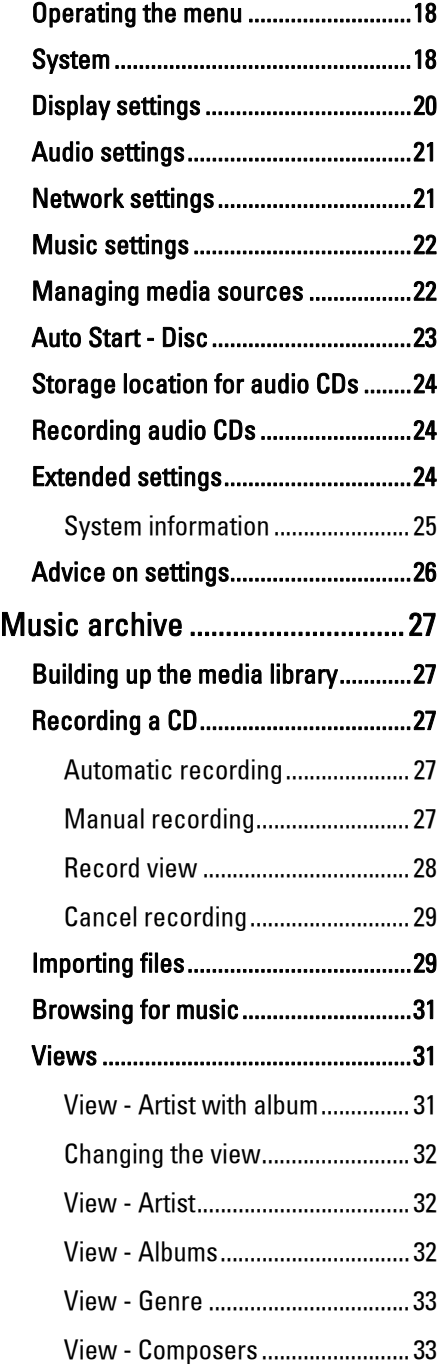

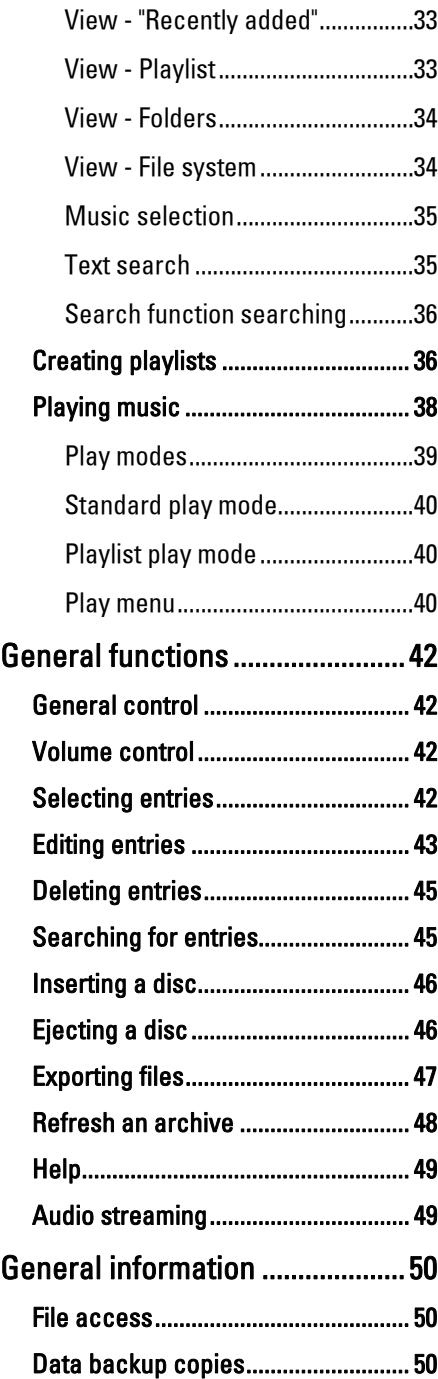

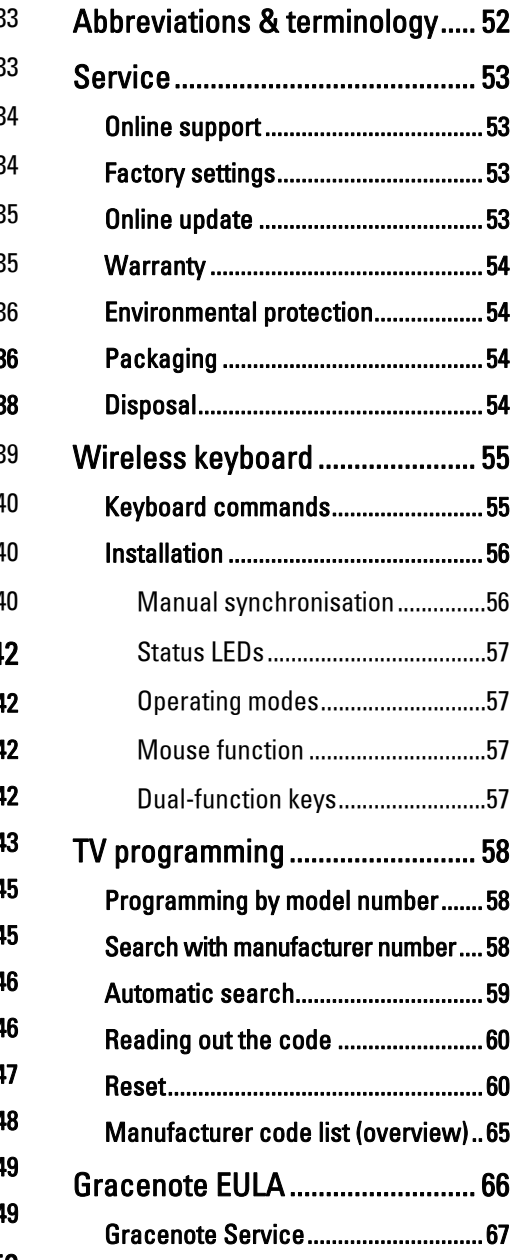

# <span id="page-3-0"></span>Welcome

Thank you for choosing to purchase a Revox Audio Server. The Revox S37 Audio Server gives you simple and clear access to your music and rips your audio CDs automatically onto a storage medium.

All data can be found and displayed quickly using a comprehensive GUI with a uniform operating concept.

The operation of the complete system is simple and quick to learn, because irrespective of the functional level, the system can be controlled through just 7 buttons. The many buttons on the remote control don't contradict this promise. They are there to help the proficient user call up the most important functions even more quickly.

The Operating Manual has been put together in such a way that the description of the individual functions (sources) is done in individual chapters. At the end of the manual you will find the "General Functions" chapter, which contains basic operating information that applies to all areas of the S37.

Revox hopes that you have a lot of fun and of course a lot of entertainment, as you use your Revox Audio Server.

Please pay particular attention to the advice given in this Operating Manual about safety, installation and also about making backups of your valuable music, movies and most importantly your pictures.

We reserve the right to make modifications and changes to the Revox Audio Server, which could result in changes to operating processes.

# Setup

Please check the unit and accessories after unpacking, to ensure that everything is there and that there are no signs of transit damage. Read the Operating Manual through carefully before starting to use the unit. Keep the manual for later reference. The Operating Manual is also installed on the S37 itself and can be read in PDF format.

A unit that shows signs of mechanical damage or which has had liquid in it should not be connected to the mains supply.

Only use the mains cable supplied. The unit's power supply and connection values (mains voltage, frequency) must be checked before connecting it to the mains. Fuses used in the device must comply with the factory definitions in the "Technical Data" section.

# Scope of delivery

- Revox Audio Server
- S37 remote control incl. two type CR2025 batteries
- **Derating Manual on CD ROM**
- **Power cable**
- **-** HDMI cable
- Optical audio cable for TOS Link
- Analogue audio cable, 3.5 mm jack plug on RCA
- **External power supply**

# <span id="page-4-0"></span>Safety

Please take note of the labels on the back of the unit:

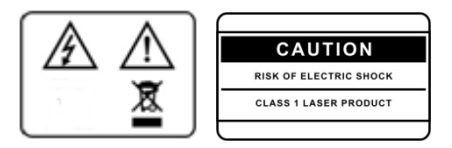

In order to avoid the risk of an electric shock, do not remove any covers. Maintenance and repairs should only be carried out by qualified experts.

There can be dangerous laser and electromagnetic emissions if the unit is opened.

# Installation

- **Please follow the instructions in the** Operating Manual supplied.
- Do not position the unit close to strong heat sources or in direct sunlight.
- **If installing in a cabinet or closed** shelves, allow at least 5 cm of free space around the unit, so that the air can circulate freely and that there is no build up of heat. Do not cover the fan and openings at the back of the unit and ensure that there is sufficient circulation of fresh air.
- This unit conforms to protection class 1.
- The power plug should be removed from the socket during longer periods of non-use, for instance during an absence.
- Unplug the unit from the mains during storms. Voltage peaks through the

mains power supply caused by lightning strikes can damage the unit.

- There must be easy access to the power plug so that the unit can be unplugged at any time.
- **Example 1** Lay the power cable such that it cannot be damaged. The power cable should not have kinks or be laid over sharp edges. It should not be walked on or be exposed to any chemicals. The last point is valid for the whole unit. A power cable with damaged insulation can lead to electric shocks and represents a fire hazard.
- Never pull on the cable when plugging the unit in or out. Always hold the plug.
- Take note of and follow the safety advice on the following pages.

### Safety measures

Read and take note of the following safety advice for your own safety and to avoid unnecessary damage to your equipment. Please keep this safety advice in a safe place for future reference.

Avoid locating the unit in a position which:

- is exposed to direct sunlight
- is directly next to a source of heat
- has poor ventilation
- has a dusty atmosphere
- is unstable
- has high humidity

The guarantee only covers the intended usage of the unit.

High build-ups of dust and humidity cause creepage current in the unit that can cause a risk of shocks when touching the unit or lead to a fire.

If you have moved the unit from a cold to a warm environment, leave it switched off for about two hours because of a possible build up of condensation dampness.

You should always switch your S37 off before connecting or disconnecting other devices or speakers.

Protect your unit from:

- Damp, dripping water, splash water and steam.
- Impacts and mechanical loads
- Magnetic and electrical fields
- Cold, heat, direct sunlight and severe changes of temperature
- Dust
- Accesses made to the inside of the device
- Do not stand any articles with open flames, e.g. lit candles on the unit.

#### Please note

In order to exclude the risk of an electric shock, never remove the covers. Only have any repair work carried out by a Revox specialist dealer or by the Revox Service department.

#### Volume

Loud music can cause hearing damage. Avoid extremes of volume, particularly over longer periods of time and especially if you are wearing headphones.

#### Supervision

Do not allow children to handle the unit without supervision. Do not allow children in close proximity to the unit. Do not operate the S37 without supervision. Unplug the device from the mains if it is not going to be used over a longer period of time.

#### Cleaning

The unit should be cleaned using just a damp, soft and clean cloth without any abrasive cleaning agents.

#### Regulations pertaining to the unit

In EU and EEC countries, Revox offers a guarantee on units bought in the EU, over and above the statutory rights of guarantee claims against the seller. The guarantee covers material and labour during the period of the guarantee, which is defined by the Revox Sales Partners in the individual countries that make up the EU.

In all countries, the guarantee services offered by the Revox Sales Agent are over and above the statutory regulations. They are only valid in the country of purchase. Proof of purchase from an authorised Revox Partner must be produced to make a claim on the guarantee.

The guarantee is made null and void in the case of incorrect intervention measures or non-professionally executed repairs.

This also applies particularly to the Revox Audio System if the actual functional level has been circumvented <span id="page-6-0"></span>and settings in the operating system or in the basic system configuration have been modified. Loading any further software of any type also causes an immediate loss of rights under the guarantee.

#### First contact

Various connections have to be made before setting up your S37 for the first time.

In order to ensure an optimum configuration of the system, it is important that all components such as the monitor, keyboard and mouse are connected when first starting it up.

#### Video transfer

The best picture quality for the transfer of the Revox Audio Server GUI to your picture display device is offered through the HDMI connection. This supports a resolution of up to 1920 x 1080 (Full HD), assuming that your picture display device also supports this resolution.

The S37 also has a VGA output. In comparison to the HDMI, the VGA has a reduced resolution.

It is only possible to operate one video output concurrently at the S37. The parallel operation of video outputs is expressly not supported.

The HDMI is HDCP-compatible.

The factory-set resolution of the S37 is 1024 x 768. With this setting, practically all picture display devices available on the market can be used with the S37 in

such a way that a picture will be displayed. You can set the optimum resolution in the S37 under Settings/Display.

If the S37 stops displaying pictures, you can press the Home button  $\bigcap$  on the remote control for 10 seconds and then press the "1" button on the remote control to switch back to the 1024 x 768 resolution.

We recommend that the TV is turned on when starting up the S37 for the first time.

#### Audio transfer

You can set up the audio connection between the S37 and your audio amplifier in three different ways. These have to be selected in the S37 Settings menu in the Audio section.

You have the options

- Analogue
- Digital optical
- HDMI

These days, many AV Receivers already have an HDMI input that can also evaluate the digital audio signals on the HDMI interface. Often however, the HDMI cable is fed directly to a picture display device or the AV receiver doesn't have an HDMI interface. In this case, you should use the optical digital output on the S37. If you have just got a straight stereo amplifier, connect the analogue front output on the S37 with your amplifier.

#### Internet

There is an RJ45 LAN connection on the rear of the S37. Connect this socket to your IT network with a network cable. Revox recommends always connecting the S37 to the network using a LAN because, as a rule, this type of connection is more reliable than a WLAN connection and also has a broader bandwidth.

#### Power supply

Only use the power cable supplied with the unit to connect your S37 to the mains supply.

#### Remote control

The remote control supplied with the S37 is designed for simple and fast operation of the Revox Audio Server.

#### Wireless keyboard

Optionally, the S37 can also be operated using a wireless keyboard. You can connect the Revox wireless keyboard using a USB receiver plugged into one of the USB sockets on the rear of the unit.

# <span id="page-8-0"></span>Unit front panel

As you approach the glass front panel, the button illumination is switched on when you are about 1 cm away from the panel, in order to identify their position on what appears ostensibly to be just a black (white) glass panel.

#### Power touch key

The S37 is switched on and off with a short press on the  $Power$  key.

The S37 takes about 20 seconds to boot up and the display of the Music Selection Menu indicates that it is ready for operation. Do not press any button on the remote control or any connected wireless keyboard during the boot-up procedure.

The  $\sqrt{P_{\text{ower}}}$  and  $\sqrt{D_{\text{isc}}}$  buttons light up when the unit is ready. The labelling for the front USB connection is also illuminated.

#### Disc touch key

A short tap on the  $\overline{Disc}$  button will cause any CD/DVD in the drive to be ejected.

If you insert a medium that is not compatible to the S37´s drive (e.g. a BluRay), it can happen that you cannot eject the medium, as it is not recognized by the system.

In this case, you can activate the emergency eject function by pressing and holding the  $\overline{D}$  button for about 4 seconds.

#### Front USB connection

The front USB connection allows you to connect a USB data stick, in order either to transfer data from the stick to the S37 or vice versa.

#### DVD/CD Feed slot

The S37 has a high-quality DVD drive with slot-loader function, i.e. it pulls the disk in automatically as soon as more than 2/3 of the disc has been inserted into the feed slot.

#### Standby LED display

A blue LED indicates that the Revox Audio Server is in standby mode. This display goes out as soon as the S37 is started through the Power button.

If the S37 goes into standby mode, the display buttons continue to light up for a short time, in order to be able to switch the unit back on again quickly.

# <span id="page-9-0"></span>Unit rear panel

There are a lot of connections on the rear panel of the Revox Audio Server, which are described in the following.

#### Power supply

You will find a socket on the left hand side where the external power supply unit is connected.

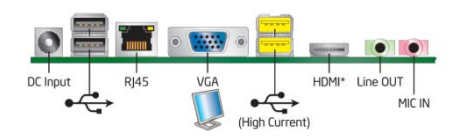

You should only use the power supply unit supplied by Revox. Using an incorrect power supply unit can lead to damage to the audio server.

Technical data

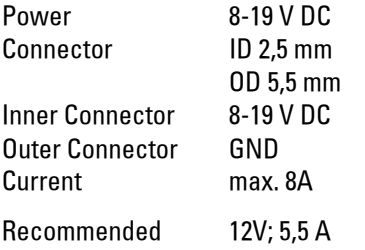

### Audio/Video/Network

Connections to picture display devices, audio amplifier and the IT network are made through the rear panel.

The sockets are described from left to right:

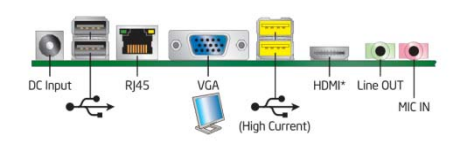

### 2-way USB 2.0

Connection for 2 x USB 2.0 devices

#### LAN RJ45 connection

This connection allows a one gigabit connection to a LAN network.

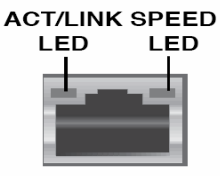

**LAN port** 

Status of the LEDs

ACT/Link LED

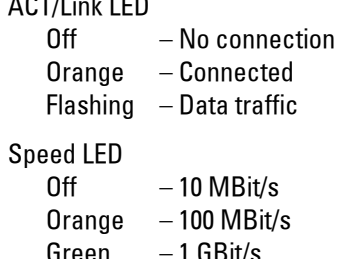

#### VGA output

Connect your picture display device to the S37 VGA output if it doesn't support the HDMI Standard digital formats.

#### 2-way USB 2.0

These yellow USB connections support the USB 2.0 standard with a high current for USB drives or for charging smartphones.

#### HDMI Video output

Connect the Revox Audio Server to a picture display device through the HDMI output. This connection supports the HDCP protocol and is compatible with the HDMI 1.3a standard.

Audio formats up to 24 bit/98 kHz are supported.

#### Analogue audio output

You can connect an analogue stereo audio signal to your amplifier through the green stereo jack plug output.

The analogue audio output supports sampling rates of 44.1 kHz / 48 kHz / 96 kHz and 192 kHz.

#### Microphone connection

The S37 microphone connection is not currently supported.

#### Optical audio output

The digital optical output is located to the far right hand side. Assuming that your amplifier has a suitable audio input, you can also connect the audio server to your amplifier through this connection.

The digital audio output supports sampling rates of 44.1 kHz / 48 kHz / 96 kHz and 192 kHz with a resolution of 16 bit, 20 bit and 24 bit.

Note:

With optical sockets, Revox recommends selecting a maximum of 96 kHz.

# <span id="page-11-0"></span>Remote control

The RC M117 Remote Control was designed specially to meet the requirements of the Revox Entertainment System and the Revox Audio Server.

# Basic operation

The complete control of the S37 can be carried out using the Arrow buttons  $\lceil \cdot \rceil$ ,  $\Box$ ,  $\rightarrow$  and  $\Box$ , the  $\Box$  button, the Back button  $\Box$  and the Menu button  $\quad \textcolor{red}{\widehat{\blacksquare}}$  .

All further buttons are just there to provide fast and intuitive operating convenience.

As well as operating the individual functional areas of the Revox Audio Server, the remote control can also be adapted to many different televisions through an integrated database, so that the basic functions - on/off, video input selection or TV volume control - can also be carried out for many televisions available on the market.

The code table for the most commonly used models and brands is included in the Appendix to this Operating Manual.

# Changing the batteries

If the batteries in the remote control get weaker, as indicated by a shorter operational range, they can be replaced easily. To do this, remove the battery compartment cover on the back of the remote control and ease the batteries out using the tip of ballpoint pen at the

positions shown in red. Insert the new batteries making sure that the polarity is correct. Both batteries should always be exchanged at the same time.

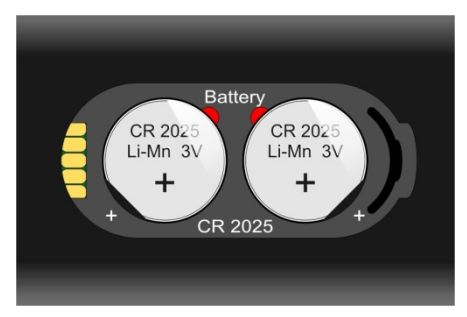

Rear view: RC M117 Remote control

Replacement batteries: 2 x CR2025 / 3V

#### Disposal of the batteries

The batteries initially supplied with the remote control do not contain any harmful substances such as cadmium, lead or mercury. Discharged batteries may not be disposed of with the normal household rubbish. You can dispose of old batteries free of charge at corresponding collection points found in many shops. You will also find a container for old batteries at your specialist dealer.

# <span id="page-12-0"></span>Function display through LEDs

S37 Mode:

The LED behind the Power button lights up red when operating the S37's functional areas.

#### TV Mode

In TV mode, the remote control's IR code is switched, in order to enable a television to be controlled. The LED flashes green to confirm that the switch has been made.

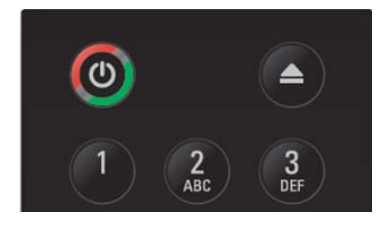

The LED lights up as long as a button is pressed and/or when an IR code is sent. The exception to this is the remote control programming mode.

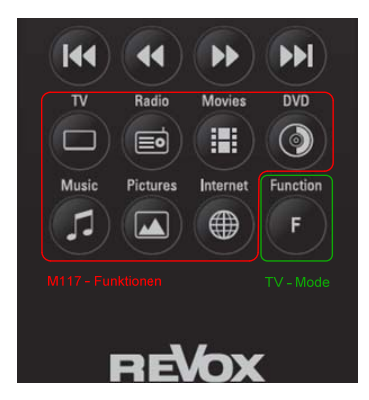

# Function buttons in general

There are several buttons on the remote control that function irrespective of the Revox Entertainment System / Revox Audio Server source that is currently being controlled. Please note that the following descriptions do not apply if the remote control is in TV mode.

These include the Power button  $\langle 0 \rangle$ which toggles between the S37's operational state and its standby mode.

Using the Eject button,  $\triangle$ , a disc in the CD drive or also a USB storage medium is ejected and can be removed from the S37.

Pressing the Home button  $\left| \bigwedge \right|$  returns you simply and quickly from all menu levels to the Home menu.

Following a uniform principle, you can operate the system from all areas of the M117/S37 with the Arrow buttons  $\overline{\leftarrow}$  $\rightarrow$   $\left[\uparrow\right]$   $\left[\downarrow\right]$  the  $\left[\circ\right]$  button, the Back button  $\Box$  and the Menu button  $\Box$ .

The Select button  $|\cdot|$  selects entries from the archives. The Delete button  $\boxed{\bigoplus}$ deletes individual entries or multiple entries previously selected with the Select button.

Currently, the Mode button does not have any function with the S37.

You can control the M117/S37 volume across all sources with the Volume buttons  $\mathbf{F}$ ,  $\mathbf{F}$  and  $\mathbf{F}$ .

<span id="page-13-0"></span>The direct selection buttons facilitate fast access to the different functional areas of the M117. For the S37 Audio Server only the Music archive button is required.

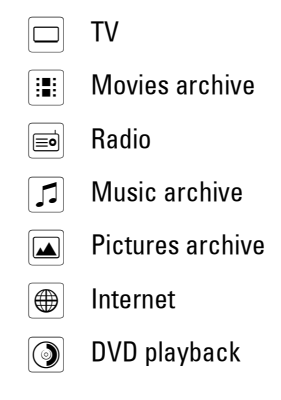

# TV function buttons

For Revox M117 only.

The following buttons are also available within the TV application:

- $\left[\begin{array}{cc} \blacksquare \\ \blacksquare \end{array}\right]$  Audio format switching
- $\left| \mathbf{F} \right|$  Picture format switching
- $EPS$  Display of the Timeline EPG
- TXT Display of Teletext
- Picture-in-picture mode
- $\lceil$  C<sub>H</sub><sub>)</sub> Last channel
- $\overline{\mathbf{i}}$  Additional information
- $\lvert\mathsf{P}^{\scriptscriptstyle{\mathsf{G}}} \boldsymbol{\uparrow} \rvert_{\scriptscriptstyle{\mathsf{P}}\mathsf{B}}$  Programme change

 $\bullet$  Start recording

- $\blacktriangleright$  Play
- II Activate Timeshift

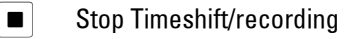

 $H$   $\rightarrow$   $H$  30 second skip

 $\triangleleft$   $\triangleleft$   $\triangleright$   $\triangleright$   $\square$   $\infty$   $\infty$ 

# Movies archive function buttons

For Revox M117 only.

In addition to the general applications. the following buttons are available within the Movies archive:

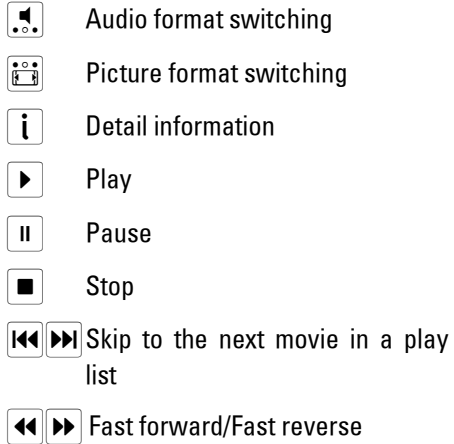

# Music archive function buttons

In addition to the general applications, the following buttons are available within the music archive:

i Detail information  $\blacktriangleright$  Play  $II$  Pause  $\blacksquare$  Stop **O** Start recording a CD <span id="page-14-0"></span>**EXAMPLE SKIP to the next track in** a play list

**forward/Fast reverse** 

 $\left[\mathsf{P}^{\mathsf{E}}\mathsf{T}\right]_{\mathsf{P} \mathsf{G}}\mathsf{L}$  Move entry within a list

# Pictures archive function buttons

For Revox M117 only.

In addition to the general applications, the following buttons are available within the pictures archive:

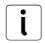

- $\overline{\mathbf{i}}$  Detail information
- $\blacktriangleright$  Play
- $\blacksquare$  Pause
- $\blacksquare$  Stop

**H** Bkip to next picture

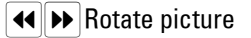

 $F^{\text{eq}}$   $\sqrt{2}$  Zoom picture

### Controlling TV devices

You can switch the function mode of the remote control using the Function button  $F \mid$  in order to allow you to operate a television.

You will find details of how to program for your personal television in the TV programming chapter.

### <span id="page-15-0"></span>Remote control overview

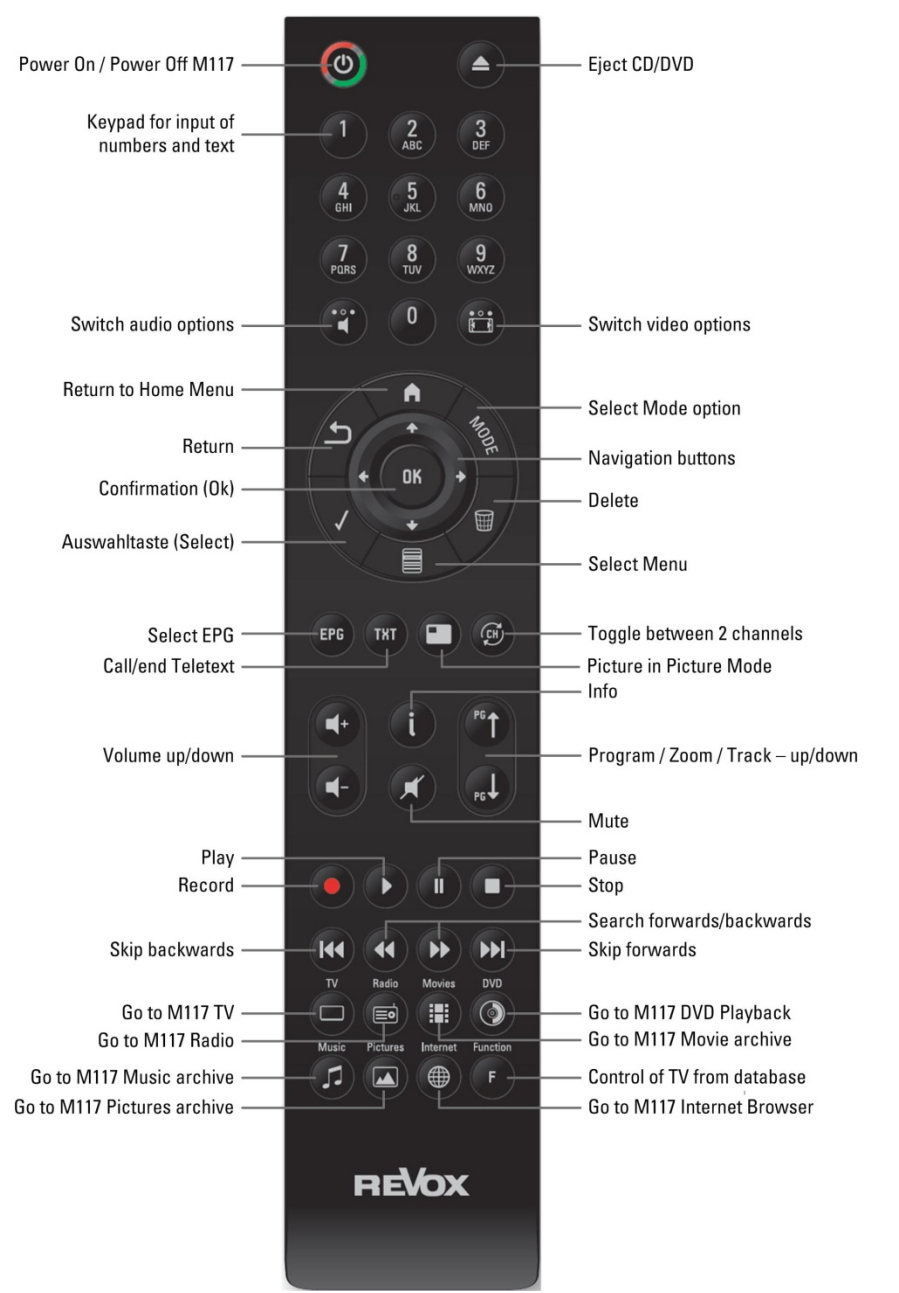

# <span id="page-16-0"></span>Home menu

All the functions of the Revox Audio Server are controlled from the music archive.

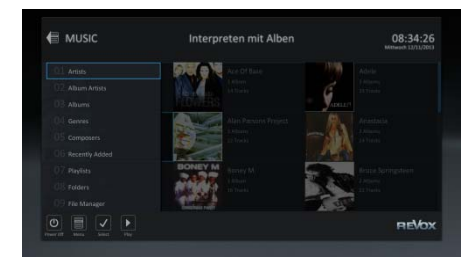

In order to change the archive type, you can move to the far left using the  $\leftarrow$ control button and activate the Select menu.

You can select between different views in the Select menu:

- Artist
- Album Artist
- Albums
- Genre
- Composer
- Recently added
- Playlists
- Folder
- File manager

Using the Home button  $\bigcap$ , you can jump directly back to the Home menu from practically any menu and then make another selection.

If a function in the Revox Audio Server should lead to an inconsistency, the application jumps back to the Home menu and reinitialises itself.

Alternatively, you can return to the Home menu with the Back button  $\Box$ Depending on your current position within the menu structure, you may have to press the Back  $\Box$  button several times.

# Standby mode

As long as it has power applied through the external power supply unit, the Revox Audio Server is always operationally ready so that network players, e.g. the Revox Joy Network Receiver, can access the audio server quickly. A blue status LED indicates that the Revox Audio Server Entertainment System is in standby mode. The S37 can be booted up from standby or put into standby using the Power button  $\mathcal{O}(1)$ .

### **Settings**

The Revox Audio Server is configured through the Settings menu. You access the Settings menu using the Menu button  $\mathbf{R}$ .

Many important parameters such as the television resolution or the audio output formats are defined here. You will find further information about this extensive topic in the "Settings" chapter.

### Help

You can display the S37 Operating Manual in PDF format on the S37 through the "Help" option. The Help function is context-sensitive so that it opens at the

place relevant to the position where you called the function from.

You navigate through the Operating Manual using the arrow buttons and return to the previous menu with the  $\overline{\rightarrow}$ Back button.

# <span id="page-18-0"></span>General settings

The basic configuration of the Revox Entertainment System is done through the Settings menu. As a rule, these settings only have to be made once.

You can branch directly to the System settings from the Main menu and from the archive menus. Tap on the Menu button  $\text{a}$  and then select the menu item "Settings" from the available options.

The Revox Entertainment System offers the following entries in the basic configuration:

- System
- Display
- Audio
- Network
- Music

# Operating the menu

You navigate to the desired entry with the arrow buttons. The currently selected entry is highlighted by a blue border. A selection is confirmed with the  $\alpha$  button so that an entry can be made using arrow buttons or a keyboard. A text entry can only be made if there is a cursor flashing in the blue-highlighted field. When the input is complete, this is confirmed by pressing the  $\boxed{06}$  button again. You can leave the menu level at any time with the Back button  $\mathbf{D}$ .

# System

In System settings, you can define the system language, the date and time, a screen saver, a switch-off timer and the settings for the front display panel and any data backup you may want to make.

Currently, German, English, Russian and Hungarian are available as system languages. Most of the language fields are displayed immediately in the chosen language. Some system fields are only updated after a restart.

If you want to make a change, highlight the Language area and confirm your selection with the  $\lceil \mathsf{ok} \rceil$  button. Select your choice of language with the  $\Box$   $\Box$ arrow buttons and confirm this with the  $\alpha$  button. You return to the selection column with the  $\leftarrow$  arrow button.

The Country setting helps to find the best possible album meta data, as many albums from bigger artists are produced in different versions, sometimes even with different tracks and covers.

You can set up your S37 in terms of the keyboard requirements through the keyboard selection option.

You can set the date and time through the next menu item. These are essentially fetched over the Internet. If the S37 does not happen to be connected to the Internet, you can enter the time manually. Highlight the corresponding checkbox with the arrow buttons, confirm your choice with the  $\boxed{06}$ button and modify the entry with the arrow buttons or the number keypad  $|0-9|$ on the remote control. When the input is complete, confirm your setting with the  $0K$  button.

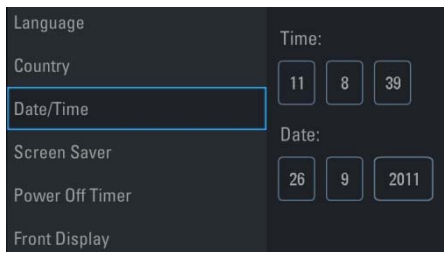

Through the "Screen saver" option, you can define whether and after what timeout a screen saver should be activated to protect your television from the burn-in effect. The time selection defines the timeout after the last button operation or the last mouse click until the screen saver should be started. The screen saver is cancelled again immediately by pressing on a button. The screen saver is not activated while a movie is being shown or during a television programme.

Using the switch-off timer, you can define when the Revox Audio Server should automatically be switched to hibernation. "Never" means that the S37 is always operational except when it is manually switched off. The switch-off time defines the period of time during which no activities are carried out.

Activities are:

- Music playback
- Any button action, any remote control action and any mouse click
- Audio or video

In exceptional cases, the switch-off timer can nevertheless be active during long recordings.

Before the unit is actually switched off, an information window is displayed for an appropriate length of time. If a button is pressed while this information window is displayed, the switch-off timer is cancelled and the system continues to run.

The Front display option in the general settings allows you to define the light strength of the front buttons and the sensitivity of the proximity sensor.

The Brightness entry controls the brightness of the buttons and the USB icons on the front panel. Using the "Auto dim" menu item, the front lighting can be set so that the button lighting is dimmed, in order, for example, to prevent unwanted light sources impacting on home cinema presentations.

The S37 has a proximity sensor. As you approach the unit, the operating element backlighting is activated, even without touching the panel. The "Sensitivity" setting allows you to set the sensitivity of the proximity sensor's reaction level.

The Data backup option is a very important menu. You can back up the data on your S37 Audio Server onto a connected NAS or USB drive through this option.

The data backup is activated by checking the box and giving the S37 the backup path.

<span id="page-20-0"></span>The S37 carries out a daily backup if it is active at the set time. Backups are made incrementally. This means that only changes made since the last backup are saved.

Changes made over a period of 30 days can be restored.

The last menu item under System Settings allows you to define a switchon and a switch-off timepoint for the S37. The S37 is powered up at the defined switch-on timepoint and powered down again at the switch-off timepoint. If the S<sub>37</sub> is active at the switch-off timepoint. e.g. playing music or copying, the S37 is not powered down and this process is then carried out at the defined timepoint on the following day.

This option gives you energy savings. But also, powering the device down, reinitialises the internal memory and ensures a stable overall behaviour, in comparison to continuous operation, even though the S37 has been designed to operate on a continuous basis.

# Display settings

You configure the matching up of the Revox Audio Server with your picture display device, which as a rule, is a television or a projector. Normally there is only one option available under video output. If several options are available, you should select the one that matches your hardware connection.

It can happen that a new video connection is not recognised immediately, particularly if the picture display device was not switched on when booting the S37 up during the initial commissioning or if a new cable is plugged in while the unit is in operation. In this case, we recommend restarting the S37. While booting up, it can happen that the S37 carries out a restart itself, in order to store the new display parameters permanently. Do not interrupt this process until the start-up screen is displayed permanently.

You define the required picture output resolution through the Picture resolution menu item. We recommend using the setting for the native resolution of the television or projector. The scaling is then carried out in the Revox Audio Server and the best possible picture quality can be ensured. The factory setting is 1024 x 768 as this setting is supported by most televisions. In this way, the user interface display on most picture display devices doesn't fill the entire screen at the factory setting.

Pressing the Home button  $\left| \bigcap \mathbb{R} \right|$  for 10 seconds and then pressing "1" switches the resolution back to 1024 x 768, even without any screen display. This emergency switching option was implemented in order to ensure that a display could be restored, if a resolution had been selected that the connected picture display device did not support. The switching process takes a few seconds.

You can set the output frequency to meet the requirements of your television, <span id="page-21-0"></span>through the "Refresh rate" menu item. You should only set the parameter if there are display problems with picture reproduction at a specific frequency. Normally, this parameter is set automatically between the picture display device and the S37.

# Audio settings

You match the audio output of your S37 with your amplifier through the Audio setting menu. The S37 offers three audio output options: analogue, digital optical or HDMI. Make sure that the entry made through this menu item matches the actual cabling.

The factory setting for the audio resolution sampling rates are 44.1 kHz and 48 kHz. If your amplifier supports higher sampling rates, you can also select 96 kHz and 192 kHz. These settings only affect the audio outputs on the S37 itself. The audio stream sampling rates are not affected.

Please also note the limitations of the different audio outputs in the "Unit rear panel" chapter.

The volume control for the audio output can be fixed through Volume control. First, select a suitable volume while the S37 is in play mode. We recommend setting the S37 volume to the maximum level, in order to achieve the best sound quality.

Then fix the volume in the Settings menu. From this point then, the volume control is no longer done at the S37 but through the amplifier, as with most of the other sources.

### Network settings

You connect the Revox Audio Server into an IT network through this menu item. You define the designation that is used to identify the Revox Audio Server in the network through the Device name input. The factory setting for this parameter is S37 followed by the serial number, e.g. S37-12345. This ensures that the name is not duplicated in the network. You can also define the Workgroup from your IT network in the Device name area. The predefined setting is "Workgroup". We recommend that the S37 should operate in the same Workgroup as the other devices in your network. This significantly increases the speed when identifying and searching for other network components.

Through the IP Address/DHCP selection, you define whether the S37 should get its IP address by DHCP from your router (Revox recommends using this setting) or whether you want to assign a static IP address. If necessary, please refer to your System Administrator on this point. You can also read out the S37's IP address in this menu. Using this address, you can access the S37's data levels from external computers. You will find further information about this topic in the "File access" chapter.

An UPnP server is installed on the S37. As the factory setting, this UPnP server is activated but can be deactivated if <span id="page-22-0"></span>required, if you only want to use the audio server over the integrated audio output. If you want the S37 to be visible to other devices in the network, the UPnP server should be activated by setting the appropriate parameter.

Advice for customers who use a Revox Multimedia module: The "UPnP-AV Server" option must be activated so that the S37 is recognised by the Joy network receivers or the Multimedia module. If the UPnP server is activated, S37 music can be played in each room of a Revox Multiroom System through the Multimedia module or the Joy products.

# Music settings

Within the music settings you can define the ripping parameter as well as the location of additional network storages.

In the menu "Music sources" you can add any NAS or USB storages. Added content will be visible in the S37´s database even if the data itself are not on the local hard disc.

### Managing media sources

Please note that while it is possible to integrate as much external storage media as you want, you should give some thought as to how sensible it is to integrate mobile storage devices that may have very dynamic contents.

#### Example:

You connect a laptop to the network and make the audio, video and/or picture content available to the S37. Using the available data, you create a playlist or a picture album. The next time the playlist is called however, the laptop may be "on tour" and cannot make its content available to the S37.

For this reason, Revox recommends that ideally, you should create a central archive for all your data on a NAS storage medium that is always available to the S37.

Under Settings, navigate to the Media source entry and highlight the option "Add new source".

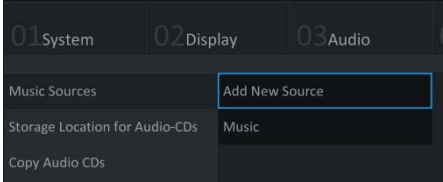

Enter an individual name for the source in the next dialogue window and enter the folder path. Alternatively, you can search for the folder in your network using the Search function.

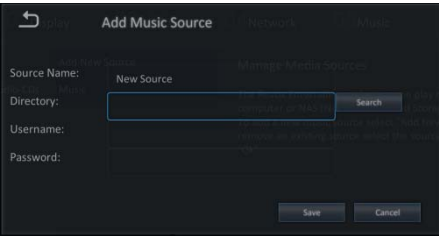

If you take the "Search" route, the following window shows you the options.

If your data is to be found on the network, highlight the Network option as shown below and confirm your choice

<span id="page-23-0"></span>with the OK button on your remote control.

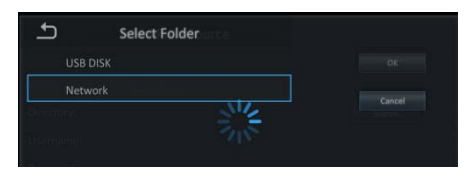

Now search step-by-step for the desired folder, using the arrow buttons and the  $0K$  button.

Once you have selected the folder, you can enter the Username and Password to enable the folder to be shared.

Then press the "Save" button.

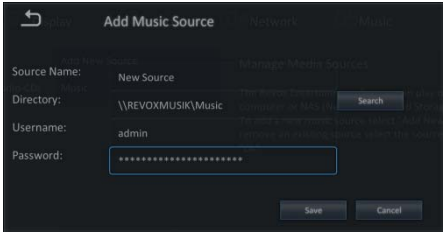

Following this, the new name is available to you in the media source selection.

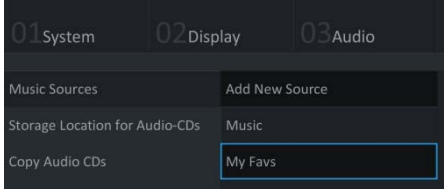

# Auto Start - Disc

A further comfort function was implemented in Version 1.5 of the S37 Audio Server software, in respect of inserting a CD.

Through the Settings, you can define what else the S37 should do when a CD is inserted. You can choose from the following options:

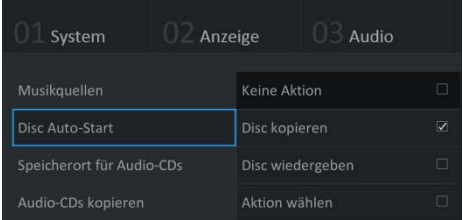

No action - With this selection, the CD is read in but no further automatic function is carried out. You can then decide later whether the CD should be copied or played.

Copy disc - With this selection, which is also the factory-setting, the CD is automatically copied after being inserted. You can then define under Audio CDs which audio format and which process should be used for the copying.

Play disc - Sometimes, even though you have the comfort of a large data archive, you just want to play an audio CD and simply use the CD player function. This can be controlled manually, or, if you want to do this on a regular basis automatically after inserting a CD, you should activate this function.

Select action - After inserting a CD, a selection menu appears on the graphic user interface where you can select from the three options mentioned above.

# <span id="page-24-0"></span>Storage location for audio CDs

Taking local copyright regulations into account, you can copy music with the S37 and store it onto internal or external discs. You will find details about the copying process in the "Recording a CD" chapter.

The user is exclusively responsible for complying with the regional copyright legislation.

If you want to copy music onto an external storage medium, you first have to create the path under Music sources. When you have done this, this memory location then appears in the list and can be selected accordingly.

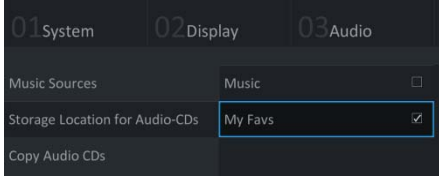

In this way, the music database can be expanded essentially to any size.

# Recording audio CDs

You define how a recording should be done in the "Copying audio CDs" menu item.

If you select "Copy CDs automatically", a CD is copied to a defined storage location automatically when it is inserted into the CD drive, without any further confirmation being required.

If the "Automatically eject CD" option is activated, the CD is automatically ejected from the drive once the recording is complete.

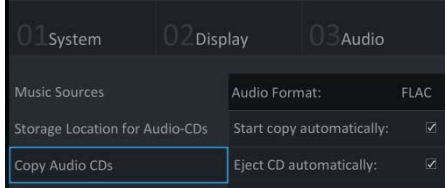

You can select from various recording options including quality and bitrate. Here you have to find the best solution for yourself as a compromise between audio quality and memory usage.

The factory setting of MP3 and a Bitrate of 320 kbps gives you a format that is widely used and that is supported by many playback devices, both mobile and stationary.

The FLAC and WAV formats can also be set.

Please note that with FLAC and MP3, the Revox metadata is written into the music file. With WAV, this is not possible because of the file format.

As a result of this, the MP3 and FLAC files can be written onto other storage media without any restrictions. With WAV files, you have the maximum audio quality but when playing them on other devices, you may have a restriction in terms of the metadata.

### Extended settings

Press the Menu button  $\boxed{\equiv}$  on the settings pages again in order to get to the extended settings.

<span id="page-25-0"></span>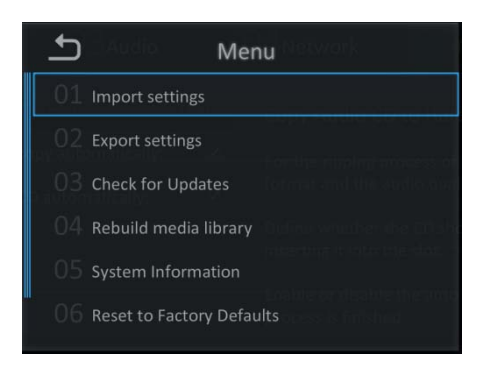

With Import/export settings, you can store individual settings to an external storage medium and then import them again if required.

The menu gives you the option to make a manual search for updates for your S37.

You will receive a notification from Revox through the user interface in the case of a firmware update. If you don't want to carry out the update at that point, you will have to start it later manually.

In rare cases, it is sometimes necessary to set up the media library again if one of the added sources is missing or in the case of larger deletion processes. You can start the setup process under the option "Set up media library again". This can take several minutes, depending on the size of the database. Please wait until your albums are displayed on the user interface again.

#### System information

The System information menu item offers an overview of certain basic information such as:

- Total capacity of the S37
- Used storage space
- Free storage space
- Number of audio tracks
- Product name
- Product serial number
- Current software version of the Revox Audio Server.

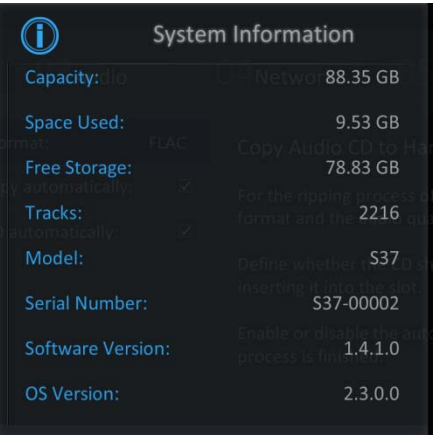

You return to the previous menu with the  $\Box$  button.

You can also return the S37 to its factory settings in the menu.

You can also call this function with the remote control if the S37 has been so incorrectly configured that it is no longer possible to display anything onscreen. To do this, press and hold the Home button  $\bigcap$  on the remote control for 10 seconds, followed by the "0" button from the number keypad.

The system does not create any confirmation window as it may not be possible to display this if the screen configuration were wrong.

<span id="page-26-0"></span>Your data is not lost by resetting to factory settings. However, the defined network connections are lost with the result that to start with, any data on external storage media is not visible following the reset.

# Advice on settings

After changes are made to the settings, they are normally effective immediately.

However, they are only stored permanently following a correctly executed shutdown.

If the S37 is separated from the mains through the power switch or if it has to be shut down following a system conflict, it can happen that the changes have to be made again.

# <span id="page-27-0"></span>Music archive

The Revox Audio Server administers your music collection through the Music archive. Music can be selected with just a few button presses and using a clear operating structure.

It is not visible for the user whether the music is stored on the S37's local disc or on other storage media in the network. You simply navigate the music archive and the Revox Audio Server plays the music through one of the audio outputs or serves as a UPnP Server.

# Building up the media library

You can integrate music into the Revox Audio Server media library by recording from a CD, by importing from an external storage medium and by establishing links. When you record from a CD or when you import from an external storage medium, the data is stored on the S37's local drive. When you establish links, the data is located on an "added music source".

# Recording a CD

You can copy audio CDs onto the S37's hard disc with the Revox Audio Server. Please note that the S37 offers comprehensive options for creating a recording of audio CDs but the final responsibility for complying with the copyright requirements rests with you as customer. Normally, audio CDs are subject to a Copyright that controls what types of copies can be created and for what purpose.

#### Automatic recording

In order to facilitate recording on the S37 without the TV having to be switched on, Revox offers an automatic recording function that you can activate under Settings / Music. You will find details about this in the "Copying audio CDs" chapter.

Using this setting, the CD is recorded automatically in the background and at the same time, the data is converted into the desired audio format.

If the CD has already been recorded, it is ejected again.

#### Manual recording

A manual recording offers the advantage that some of the processes can be influenced. For this it is required to connect the S37 to the TV to make use of the GUI.

To start a manual recording, insert a CD into the S37's CD drive and wait until the dialogue window opens (deactivate the automatic recording in the settings).

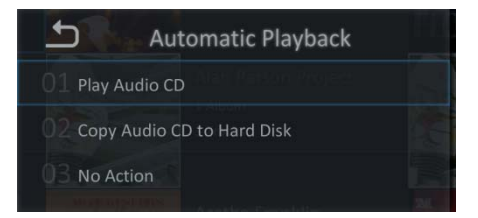

If you want to record the CD, select the second option and confirm your choice <span id="page-28-0"></span>with the  $\vert$  0K  $\vert$  button. You can close the dialogue window without carrying out any further action or if you just want to listen to the CD briefly, you can play the CD through once without recording it.

Please note that with the play "Audio CD" option, the music can only be played through the local audio output. In this case, an audio stream is not available.

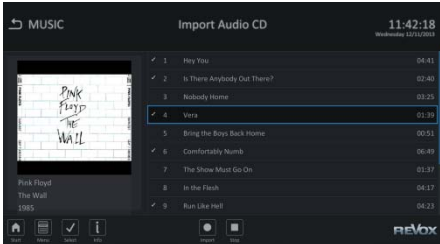

Once you have chosen to record to the hard disc, a screen opens where all the tracks on the CD are marked for recording.

You can exclude each track individually from the recording by marking the title with the blue border and then deselecting it with the select button  $\vert \vee \vert$ . If you press the select button  $\boxed{\checkmark}$  again, the track is selected for recording again.

If you press and hold the select button  $\vee$  for a longer time, you can select/deselect all tracks.

Press the record button  $\bullet$  to start the recording of the selected tracks.

At this level you have the opportunity to manually change the metadata of the track or even the entire album. Details you will find in the chapter "Edit metadata".

The processing of the individual tracks is shown in the display while recording. Tracks that have already been processed are identified as "Imported". The progress bar relates to the track that is currently "being processed".

Once all tracks have been recorded, the CD is ejected, if the automatic eject option is activated under Settings and the system switches to the "Import audio CD" screen. From here, you can record further CDs or return to the Archive view by pressing the Back button  $\Box$ .

#### Record view

You can switch between the Recording menu and other menus at any time as the recording process doesn't have to happen in the foreground.

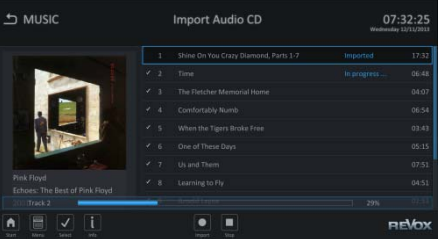

If you wish to return to the Recording view, you can press the record button  $\bullet$  on the remote control or alternatively, you can navigate back there through the Import audio CD option in the Import/Export menu.

If a recording is possible or is running, the record button is shown in the lower status bar.

### <span id="page-29-0"></span>Cancel recording

You can end the recording process at any point. To do this, press the Stop button  $\blacksquare$ . If you cancel the recording manually, you also have to eject the CD manually by pressing the Eject button  $\blacktriangle$  .

# Importing files

As well as the classic ripping function, the S37 Audio Server also offers the option of importing available music files onto the local hard disc.

You can call a further menu from the Play, Record or Browse views using the Menu button $\mathbf{F}$ .

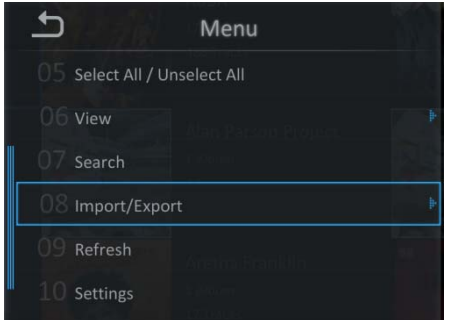

Within the menu, you will find the option "Import/Export". Select this option.

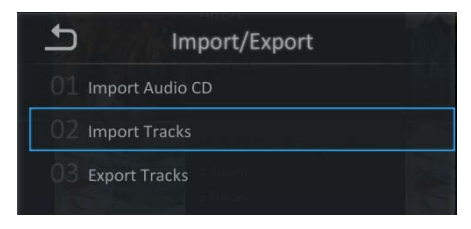

In the next step, you can choose between importing an audio CD or importing tracks.

By selecting the audio CD option, a CD is recorded (see also the "Recording a CD" chapter). Selecting the track option on the other hand, allows one or more files to be copied from another storage medium onto the S37.

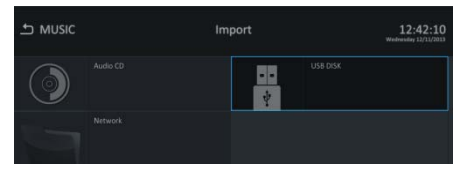

Select a storage medium and navigate to the folder or the track that you want to import.

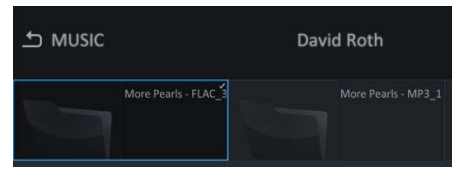

Highlight your selection with the blue border or in the case of multiple selections from different folders, mark the folder/files using the select button R.

The import process can be started by pressing the Record button  $\bullet$ .

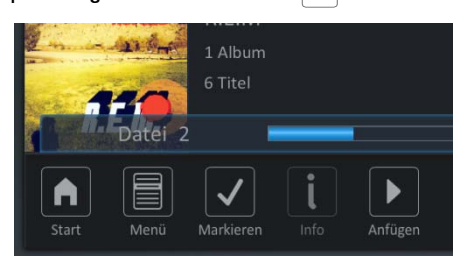

The progress of the import process is shown on screen. You can stop the import process at any stage by pressing the Stop button  $\blacksquare$ .

When the import process is completed, the imported files can be found in the audio server's music library.

#### Semi-automatic import from USB

If you connect a USB storage medium to the S37, the following screen opens after a short time.

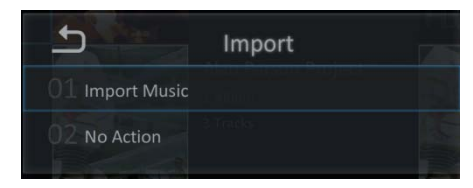

Select an option and confirm your choice with the OK button  $\boxed{0K}$ .

All further steps can be carried out, as described on the previous page.

# <span id="page-31-0"></span>Browsing for music

After the Joy Audio Server starts up, you will see one of nine possible views where you can search for music.

If the device starts up with the factory setting, the "Artist with album" view is shown.

# Views

Music can be searched for and administered in the music archive through seven different views.

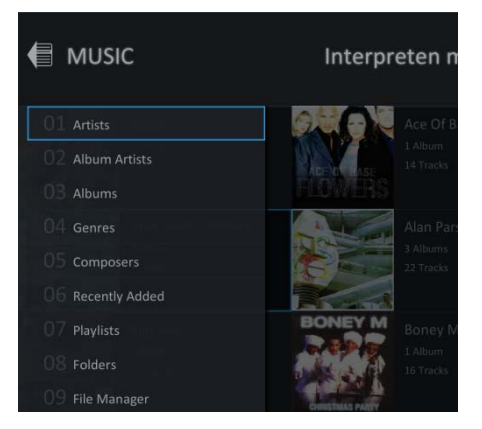

These are:

- Artist view
- Artist with album view
- Album view
- Genre view
- Composer View
- "Recently added" view
- Playlist view
- Folder view
- File system view

#### View - Artist with album

The default view is the Artist with album view. In this view, the artists are shown in alphabetical order. For each artist, there is information about how many albums and tracks they have stored in the music archive. These albums can be albums which only contain tracks from the artist in question or they can be albums, which contain at least one track by the artist in question, as with compilation albums for example.

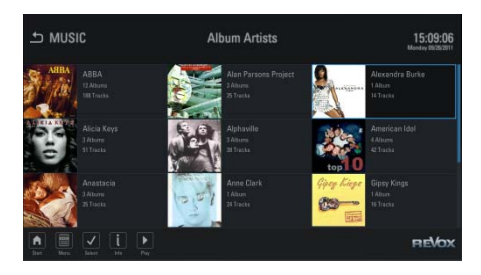

A scroll bar at the right side helps to estimate the scope of the archive.

An Album/Artist entry offers the following information:

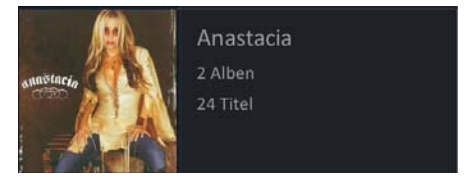

- The name of the artist
- The number of albums
- The number of tracks by the artist
- Cover If there are several albums by the artist available, a "slide show" of the covers of the available albums is shown in the blue border.

#### <span id="page-32-0"></span>Changing the view

The Revox Audio Server offers two methods of switching between views.

The easiest way is to move the highlighting to the far left using the left hand arrow  $\leftarrow$  and then to press the same button  $\leftarrow$  once more.

This opens a fold-out menu on the left of the display where you can navigate up and down using the  $\Box$  and  $\uparrow$  arrows and then select the desired view with the OK button  $\boxed{0K}$ 

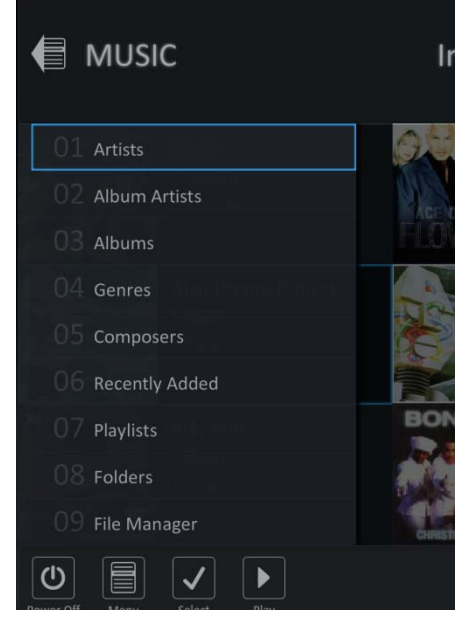

Your selected setting is stored and then appears as the opening screen the next time the audio server is started up.

The other, somewhat more involved method is through the menu, using the menu button | a. Select "View" and within the menu one of the eight possible options - the file manager is missing with this selection.

#### View - Artist

The Artists view only shows those albums where the artist in question is present on the complete album.

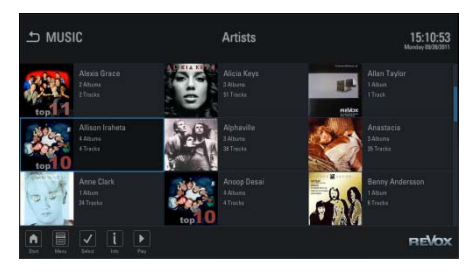

In principle, the display is very similar to the Artists with album view. Only the number of albums is reduced.

#### View - Albums

In the Albums view, all albums are shown in alphabetical order.

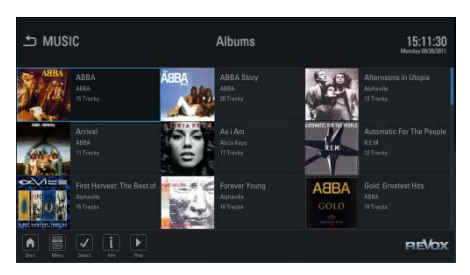

One entry gives the name of the album, the artists and the number of tracks on the album.

Double or multiple albums are divided up over folders called CD1, CD2, etc.

<span id="page-33-0"></span>Essentially, a display is always dependent on how the album's metadata is set up and administered.

#### View - Genre

The Genre view offers you the possibility of searching based on a particular type of music.

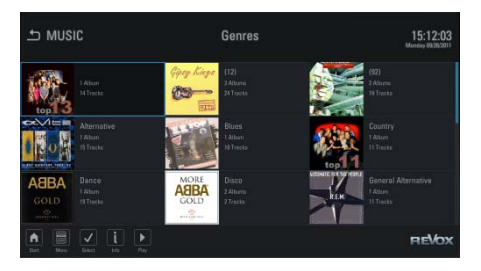

You see the following information in the display:

- Genre designation
- The number of albums
- The number of tracks on all the albums

The cover of the first album within the genre is used as the Genre cover. Of course, a slide show of all the covers from this genre is also shown, when the genre is highlighted.

#### View - Composers

This view is identical to the previous views except that the composers are shown in alphabetical order as the display criterion.

Unfortunately, composer data is incomplete in all available databases and is not maintained consistently.

But the Revox Audio Server also offers this option because this search criterion is very important for lovers of classical music.

#### View - "Recently added"

You have bought a new CD and added it to the Music archive. Now you would like to find this CD quickly. Select the "Recently added" view and there you will find all music that has been added in the last 30 days.

Within the archive, you can highlight all titles using the navigation buttons and then play them.

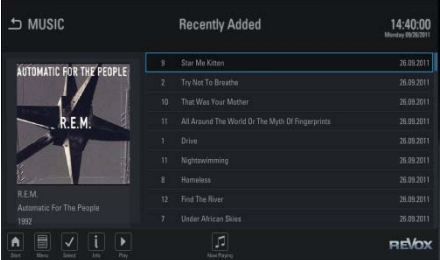

The recording date is included in the last column, in order to provide an even better overview.

#### View - Playlist

This view shows you all your individual playlists that you can create quickly and simply from the various views.

<span id="page-34-0"></span>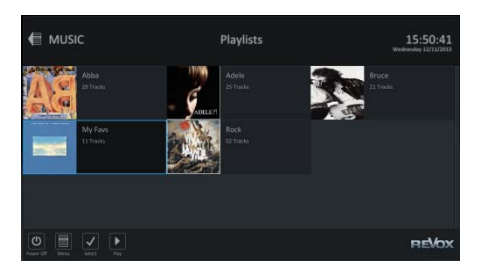

You see the following information in the display:

- The name you assigned to the playlist
- The number of tracks in the playlist
- A slide show of the available covers runs in the marked play list.

If music albums are not available because for example, the external storage medium is not connected or not switched on, the content is identified correspondingly by a cross contained within a circle.

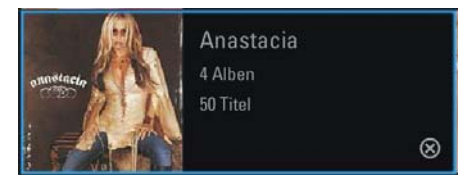

These pieces are simply skipped during play.

#### View - Folders

The folders view shows the music sources that have been set up under Settings / Music. The basis for the navigation here is the folder structure, not the list structures as arranged by the UPnP server.

You can also see where the files are physically stored in this view.

#### View - File system

In the File system view, you can see all possible paths that are available through the Revox Audio Server, including connected USB and network storage.

The display is done using the same structure as how the data is stored on the hard discs.

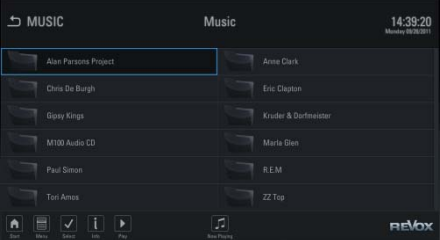

Within the File system view, you can very easily highlight and then copy, delete or move files and folders. You will find further information about this topic in the "File manager" chapter.

# <span id="page-35-0"></span>Music selection

You can navigate through the different archive views using the arrow buttons  $\left[\begin{array}{ccc} \uparrow \end{array}\right]$   $\left[\begin{array}{ccc} \downarrow \end{array}\right]$  and  $\left[\begin{array}{ccc} \leftarrow \end{array}\right]$  The scrollbar and the blue border round the currently selected artist(s) visualise the status of the navigation. The  $\vert \mathbf{w} \vert$  button takes you to the next menu level while the Back button  $\Box$  takes you to the previous menu level. This is different depending on the archive view. As the whole system works uniformly, only the navigation within the "Artist with album" view is explained here. Navigation to a track works in the same way in all other views.

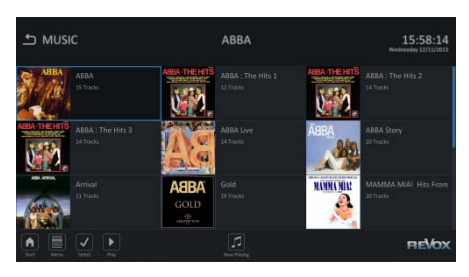

Then the desired album is selected and the display changes to the Album view.

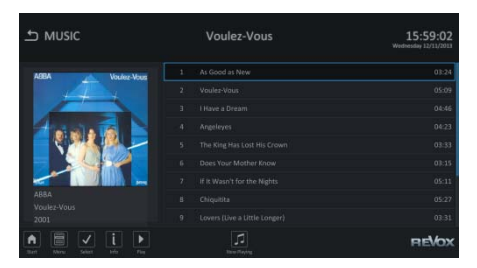

The  $\downarrow$  and  $\uparrow$  buttons are used within the Album view to select a track. The selected track is then started directly with the  $\boxed{\alpha}$  or the Play button  $\boxed{\blacktriangleright}$ . The

system then switches to the Play view, which is described in detail in a later chapter.

A scrollbar on the right hand side of the screen shows how many tracks are to follow. If no further interventions are made by the user, the album is played to the end, track for track, starting from the selected track. Once the album has finished playing, you have to make a further selection from the Music archive.

Music playback doesn't have to start from one track. It can be started from other levels:

- Playback of all the tracks of one artist
- Playback of a complete album
- Playback of a genre
- Playback of a playlist

To do this, highlight your desired entry and start playback by pressing the Play button  $\blacktriangleright$  on the remote control.

#### Text search

In most cases, text-based searching is very quick and easy in larger archives. In this case, a text can be input using the number keypad on the remote control (in the same way as with an SMS), or more conveniently by using a Revox wireless keyboard and confirmed with the  $\mathsf{I}$  ok button

Depending on the text that was entered, the blue highlighting either jumps directly to the text or if the text is not found, it jumps to the entry that follows it alphabetically.

<span id="page-36-0"></span>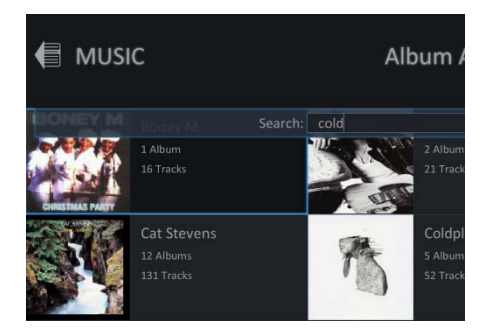

Individual letters, the start of words or complete words can be entered. The search criterion is always based on the start of the character string.

#### Search function searching

You can search for part of a word in the menu using an extended search function. By entering "summer" for example, all tracks that contain the word "summer" will be displayed, irrespective of where in the title the word appears.

You will find details of this search method in the "Searching for entries" chapter.

# Creating playlists

You can create an unlimited number of playlists from music tracks in the Music archive on the Revox Joy Audio Server. You can give individual names to the playlists and then later choose one of them to listen to through the Playlist view.

Then all tracks within the playlist are played one after the other.

Please note that the playlists themselves do not contain music. They just point to individual musical tracks. It only makes sense to include tracks in a playlist that are either on the S37's hard disc or are on other storage media that are permanently connected to the S37. Using music from a mobile device like a laptop for example, which is only connected to the network from time to time, means that the playlists don't play cleanly.

You can select music from any archive for inclusion in a playlist. You can include individual titles, complete albums or all the tracks from an artist into a playlist. To start with, highlight your selection(s) using the arrow buttons and then confirm your selection(s) with the Select button  $|\cdot|$  The selections are now shown in the display with a small tick next to them.

You will find details about the selection process in the "Selecting entries" chapter.

The selections can now be applied to a playlist. To do this, press the Menu button  $\mathbb{R}$  on the remote control or elsewhere in the system.

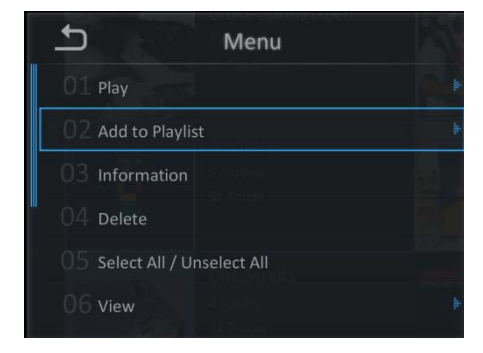

Highlight the second entry in this menu "Add to playlist" in the usual way. This opens a further window that displays the basic entry "New playlist" along with all existing playlists.

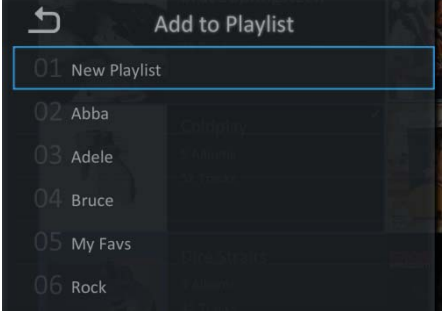

This dialogue window offers you the choice of adding the selections to an existing playlist or creating a new playlist. No more entries are needed if adding to an existing playlist.

If you want to create a new playlist, a dialogue window opens where you can define the name of your playlist.

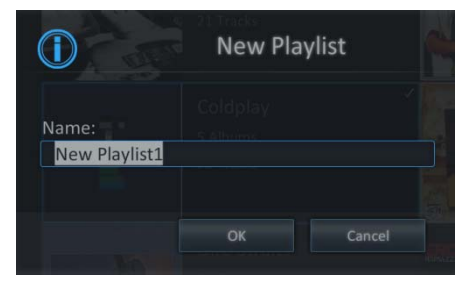

After this is done, you call your playlist directly from the Playlist view and start playback.

In order to sort the playlist according to your personal requirements, switch to the Playlist view and call a playlist.

Through this view, you can then move a highlighted entry (blue border) with the  $\sqrt{\text{F}}$  and  $\boxed{\text{F}}$  buttons.

This process is even more convenient if you start it from the Play view because here, the fact that the cover is shown in front of the track, gives you an even better overview.

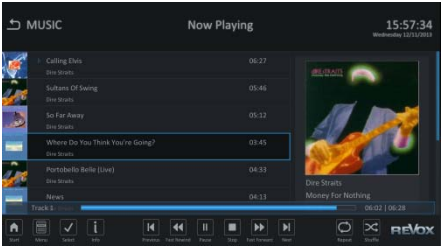

# <span id="page-38-0"></span>Playing music

All the actions described here cause music to be played through one of the audio server's three audio outputs, analogue, optical or HDMI. If you want to carry out playback over UPnP, please read the "Audio streaming" chapter.

After you have selected music from one of the archives and started playback with the Play button  $\boxed{\blacktriangleright}$ , you can then start searching around in your archive for other music.

You can always switch to the "Currently playing" view while music is being played. To do this press the Menu button  $\boxed{\equiv}$  and then, by using the navigation buttons and the  $\boxed{06}$  button, select the option "Play" and then "Currently playing" from the next level. Alternatively, you can switch to the "Currently playing" display using the Music button  $\Box$  on the remote control or with a mouse click on the "Currently playing" icon in the view.

In order to differentiate between the navigation level and the play level, the picture of the album is shown on the left in the Navigation view and on the right in the Play view. The display title also helps you to orientate yourself quickly.

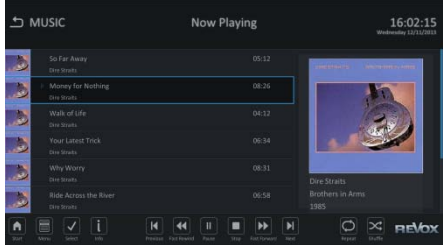

This screen shows you a progress bar relating to the current track and you can carry out control commands in the album with the following buttons

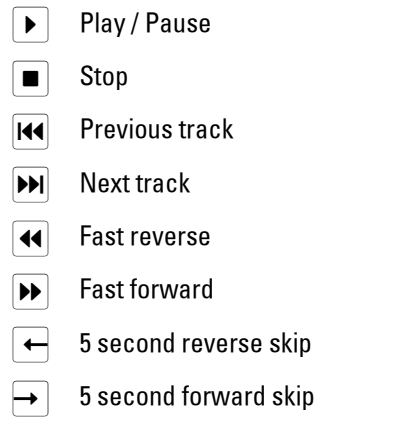

The S37 audio output level can be controlled using the Volume buttons  $|\cdot|$ ,  $\left| \right|$  or  $\left| \right|$  on the remote control.

Essentially, the volume can be controlled through the S37 or through the amplifier, e.g. Revox Joy S119.

Additional information can be found in the chapter "audio settings".

From the standpoint of audio quality, the best way is to control the volume through the amplifier and not through the S37.

You can send further commands to your Audio Server through the GUI. You are already aware of the functions from the preceding chapters:

> $\bigcap$  Back to the Main menu = Carousel selection

 $\Box$  Opens the Menu level

Revox Joy S37 Audio Server Page 38

<span id="page-39-0"></span>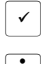

- $\vert \cdot \vert$  Highlighting an entry
- $\overline{\mathbf{i}}$  Information about a track

The Repeat and Shuffle functions can be called directly from the Play view with a mouse click.

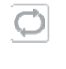

Clicking on this icon starts the Repeat function.

- If the Repeat function is active, the icon turns blue.
- Clicking again activates the  $\bm{\Omega}$ Repeat function on an individual title.
- The Shuffle function is ЪĆ activated through this icon.
- If the Shuffle function is X active, the icon turns blue.

Using the remote control, you can activate and control these functions through the Menu  $\boxed{\equiv}$ . Press the Menu button while playback is active and then select Repeat or Shuffle from the menu.

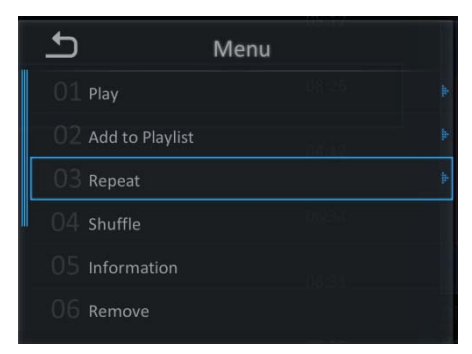

There are three options in the Repeat menu. The currently active option is shown by a white tick. As soon as the

selection has been made, the icon in the Play view is shown in the corresponding colour.

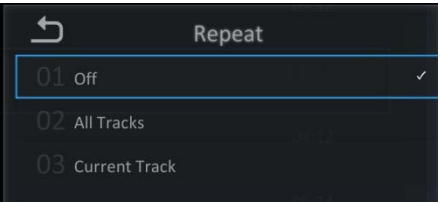

The Shuffle function can also be activated with the remote control in the same way.

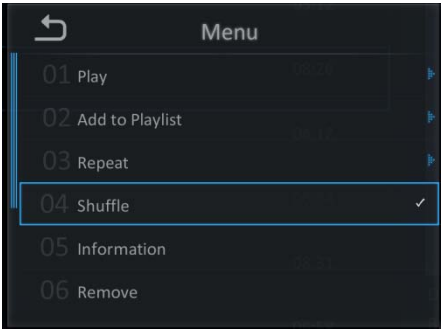

The tick indicates that the Shuffle function is active.

#### Play modes

With the track that is currently being played, the S37 differentiates between two basic options.

Playing a track that was started from an archive with the Play button  $\blacktriangleright$  and playing tracks that were started from a selection, in combination with the Play  $\mathsf{b}$ utton  $\blacktriangleright$ .

The first method causes the selected piece to be played immediately. The <span id="page-40-0"></span>second method adds it to the end of a playlist where all previously selected pieces are played through first (jukebox).

#### Standard play mode

If you select a track from an archive, the entire album is shown in the current playlist and the album is played sequentially, starting from the track you selected. Once the end of the CD is reached, playback stops. This is the usual process when playing a CD.

#### Playlist play mode

Alternatively, you can select tracks from an album with the Select button  $\boxed{\checkmark}$  and then start playback. In this way, a playlist is created. This can be extended through further entries. If Standard play mode is executed while a playlist is being played, the system asks whether the playlist should be stopped, in order to ensure that the current list is not accidentally overwritten.

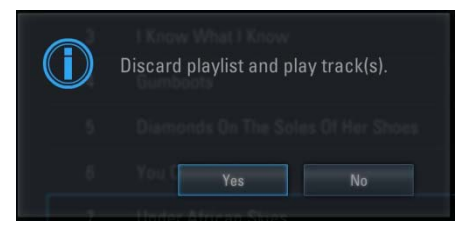

You can add tracks to a current playlist in a number of ways.

Essentially, one or more tracks must be selected with the Select button  $\boxed{\checkmark}$  If you are using a keyboard, the selection is made with the Space bar.

The selected tracks are added to the end of the playlist with the Play button  $\triangleright$  or the  $\boxed{0K}$  button.

Alternatively, you can select the "Play as next" option through the Menu button  $\blacksquare$ and "Play". In this way, the selected tracks are added to the playlist after the track that is currently playing.

The "Play as last" option appends the selected title(s) to the end of the playlist.

Through this Play view, you can then move a highlighted entry (blue border) with the  $\left[\mathbf{F}\right]$  and  $\left[\mathbf{F}\right]$  buttons, in order to create a customised play sequence.

This process is even more convenient if you start it from the Play view because here, the fact that the cover is shown in front of the track, gives you an even better overview.

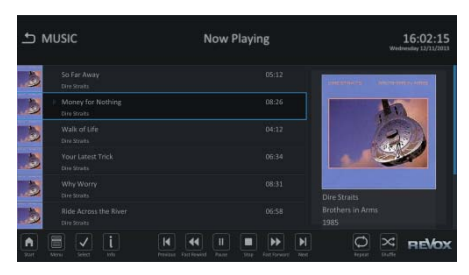

#### Play menu

Further options are available through the Play menu selection:

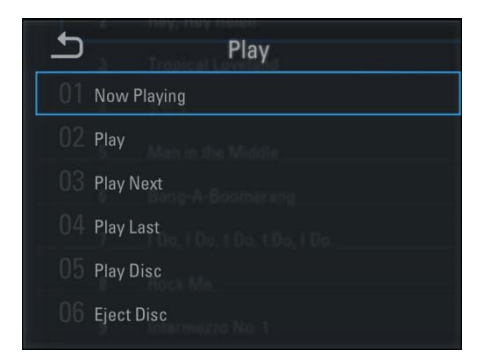

- Switch to the "Currently playing" view. This view shows you all the tracks from the current playlist. You can also switch directly to this view from the Music navigation menu with the Music button  $\Box$ .
- The "Play" option causes the system to start playing the currently selected track(s). You can execute this selection from the remote control with the Play button  $\blacktriangleright$ . The track that is being currently played is stopped and the new selection is played.
- The "Play as next" selection causes the currently selected track(s) to be inserted after the track that is currently playing.
- The "Play as last" selection causes the currently selected track(s) to be inserted at the end of the playlist. This is what would happen with the music choice with a classical jukebox.
- The "Play disc" option causes the medium that is currently in the drive to be played. Please note that in this case, the Music archive is quit if there is a DVD in the drive.

• The "Eject disc" option causes the currently inserted CD/DVD to be ejected from the drive. This function can also be started from the unit front panel or from the remote control with the Eject button  $\blacksquare$ .

# <span id="page-42-0"></span>General functions

This chapter contains some function descriptions that were not included in the general part, in order to improve readability.

# General control

Within the S37 you can control all the functions using the  $\uparrow$ ,  $\uparrow$ ,  $\rightarrow$  and  $\rightarrow$ buttons, the  $\boxed{\alpha}$  button, the Back button  $\overline{\rightarrow}$  and the Menu button  $\textcircled{\textsf{F}}$ . These controls are the same across all the archives.

Normally, the currently highlighted entry has a blue border around it. Further functions principally affect the highlighted entry.

You are frequently confronted with dialogue windows where a decision has to be made.

Within such a window, you can move the highlighting with the arrow buttons and then confirm your selection with the  $\alpha$ button.

# Volume control

The volume can be controlled in various ways. In many cases, the most convenient solution is to control the volume through the audio amplifier. If you decide to go with this method, you should always set the S37 volume controller to 100%, in order to get the best sound quality.

Another method is to control the volume in the S37. The Volume buttons  $|\mathbf{d}_\pm|$   $|\mathbf{d}_\pm|$ on the remote control adjust the level of the S37's audio outputs.

Using the Mute button  $\mathcal{F}$ , the audio output can be silenced with a single button-press. Pressing the mute button again reactivates the S37's audio output at the previously set volume level. Pressing one of the Volume buttons  $|\mathbf{d}|$ .  $\leftarrow$  themselves also reactivates the audio output.

# Selecting entries

In the Revox Audio Server, multiple entries from an archive can be selected with the Select button  $\boxed{\checkmark}$ .

Highlight the desired entries with the arrow buttons and then press the Select button  $\vert \vee \vert$ 

Press and hold the Select button  $\vert \vee \vert$  for about 2 seconds to highlight all the entries in a folder. In the same way, you can remove the highlighting from all selections by pressing and holding the Select button  $\lfloor \sqrt{x} \rfloor$  for about 2 seconds again.

This function can also be activated through the Menu  $\boxed{\equiv}$  and the "Select all/Cancel selection" option.

The number of highlighted (selected) elements and their total size are shown for information purposes in a status display.

<span id="page-43-0"></span>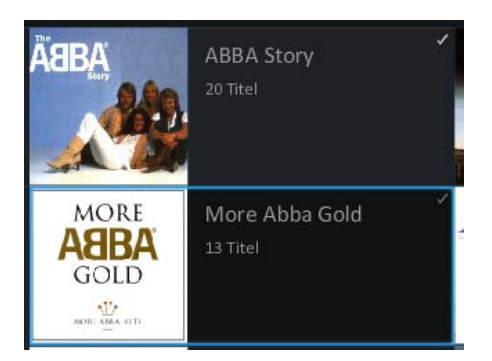

A white tick in the view indicates that this folder or music track is selected. A grey tick under album indicates that some tracks from the album are selected, but not all of them.

As long as at least one entry is highlighted, any subsequent actions are executed on it/them. This can be functions such as adding to a play list or also deleting a selection. Please note that in this way, it is very easy to select the complete archive and then to delete it all with the next step, with only one confirmation dialogue.

# Editing entries

The metadata of the different music pieces can be edited from the Information window. To do this, highlight the entry in question in one of the archives and press the Information button  $\mathbf i$  on the remote control.

Within the information windows you will find all the metadata for an album or a track.

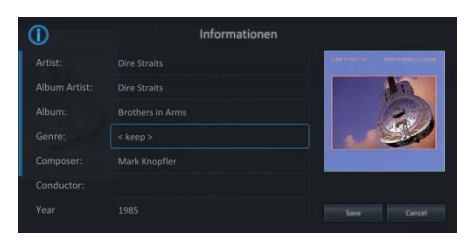

To edit an entry mark the corresponding field with the arrow buttons (blue frame) and confirm with the  $\mathfrak{g}$  button. The text can now be changed through the number pad on the remote control or through the wireless keyboard, to meet the new requirements. Confirm the changes with the  $\boxed{\ }$  button. You can then go on to change further fields if necessary.

After all the desired entries have been modified, the changes have to be applied with the "Save" button. Selecting "Cancel" discards all changes.

#### Changing several entries

It is often the case that several entries in one album need to be changed at the same time. The Revox Audio Server also has a solution for this eventuality.

Navigate to the album so that all tracks are visible.

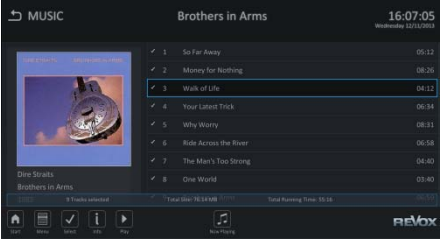

Now mark all entries by pressing and holding the Select button  $\vert \cdot \vert$  until a white tick appears in front of all the titles. Then press the Information button  $\mathbf{i}$ , in order to switch to the Information window.

All entries that you make and save here affect all marked tracks. Music track and track number have been left out deliberately, as a "multiple amendment" makes no sense here.

If there are different entries about the marked music tracks in one field, this field is marked with <keep>.

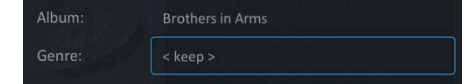

The entries are not changed after saving and remain in their original state.

If this entry is overwritten, all marked tracks are modified with the new entry.

#### Cover modification

While text changes can be done easily through the keypad, modifying the cover is somewhat more involved.

Not all CDs will supply a cover if one is requested. There can be many reasons, including for example, that the cover is copyrighted.

If you nevertheless want to add a cover in order to find your music more quickly, the S37 also offers a solution in this case.

Scan the cover in or search for it through Google Images, for example.

Ideally, the resolution should be not lower than 300 x 300 and not higher than 500 x 500 pixels.

In the UPnP area, higher resolutions result in significantly longer loading times. Lower resolutions often look pixelated or fuzzy on large displays.

Copy the scanned image of the cover onto a USB stick. When naming the file, Revox recommends either using an easily recognisable name or following the standard of naming the file as Folder.jpg.

With the USB stick now plugged into the S37, you can mark the cover in the Information window and start the search for the cover file with the  $\mathfrak{g}$  or  $\mathfrak{b}$  button.

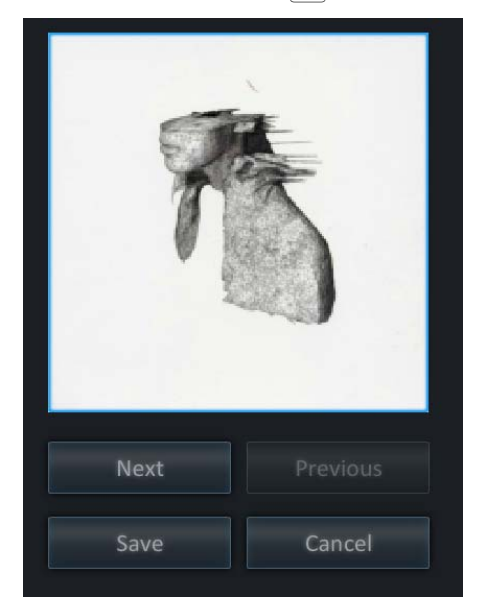

Work step by step through the following windows to get to your folder with the file.

<span id="page-45-0"></span>Mark the desired file and using  $\alpha$ , apply it to the Information window's select window.

Then save the changes made.

#### Modification track by track

If you want to make track by track changes to an album, mark the first entry and then call the Information window using the Information button  $\mathbf{i}$ .

Make the desired changes. You can scroll through the album with the Continue and Back buttons.

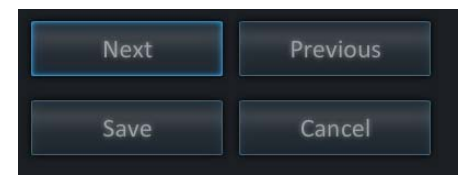

Save all your changes at the end.

# Deleting entries

If you want to delete an entry from your database, you first have to select it through one of the views. Then press the Delete button  $\left[\bigoplus_{n=1}^{\infty}\right]$  on the remote control and the element highlighted with the blue border or the highlighted folder is deleted. A dialogue window first opens where you have to confirm your intention to delete, in order to prevent accidental deletions.

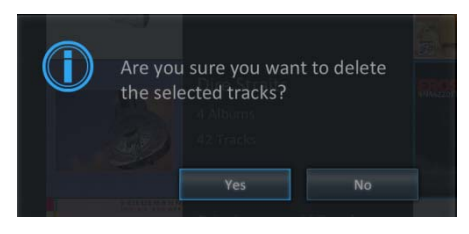

You can also select several entries across different folders. Highlight the entry or the folder and then press the Select button  $\vert \cdot \vert$  After all the desired entries and/or folders have been highlighted, you can remove the corresponding selections with the Delete button  $\boxplus$  Again, the delete process has to be confirmed.

Please note that it is not just the entry in the database that is deleted but also the file(s), irrespective of whether they are on the local hard disc or on an external storage medium.

Please also note that there is no Recycle bin function on the S37, which means that once the deletion is carried out, the data cannot be restored.

### Searching for entries

In the case of extensive archives, a movie, music track or picture cannot always be found quickly and easily.

In the menu that can be called from the Movies, Music and Pictures archives, the Revox Entertainment System offers a simple but effective search function through the "Search" menu item.

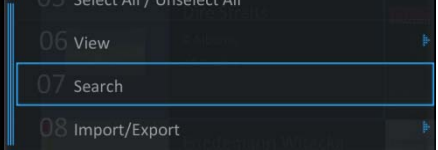

When the Search function is selected. the view changes to show a list containing all the contents from the corresponding archive. You can navigate

Revox Joy S37 Audio Server **Page 45** Page 45

<span id="page-46-0"></span>in this list with the arrow buttons. A more efficient option however, is to make a text input through the keyboard or the number pad on the remote control

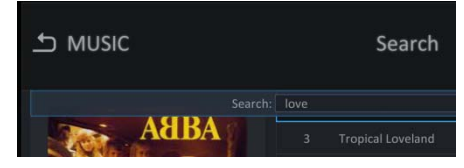

When you confirm your search text with the  $\boxed{06}$  button, the system carries out a full text search and then displays a list of all those entries that contain the entered text.

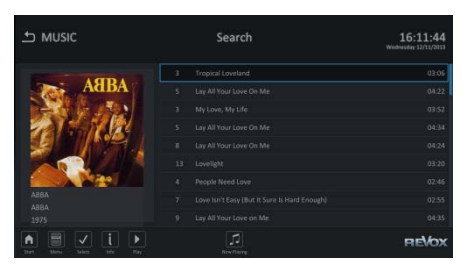

This means that if you were to enter "Love" as the search text, the system would return the titles "Love is all around me" and also "All you need is love", for example.

If the list is too long, a second search could be started.

The search function works identically across the three archives but the search is carried out in different fields.

Music archive:

- Artist
- Album artist
- Album
- Title
- Genre
- Composer
- Year

The use of these search fields means for example, that if you search on "Super Trouper", the system will find not only the track with that name but also the album "Super Trouper" by Abba and the other tracks on the album.

The search can be cancelled with the Back button  $\Box$ 

# Inserting a disc

Audio-CDs can be inserted into the S37 drive through the slot on the front of the unit. You should insert the disc carefully until about 2/3 of the disc are in the slot and then the drive pulls the disc in the rest of the way.

If you feel any resistance when you insert the disc, you should check out the cause straight away. Perhaps there may already be a CD or a DVD in the drive.

# Ejecting a disc

A CD or DVD can be ejected from the S37's drive by pressing the Eject button  $\triangle$  on the remote control, the Disc button on the front of the unit or through the "Eject disc" option in the "Play" menu.

To eject a USB drive, mark the drive for example in the file manager.

<span id="page-47-0"></span>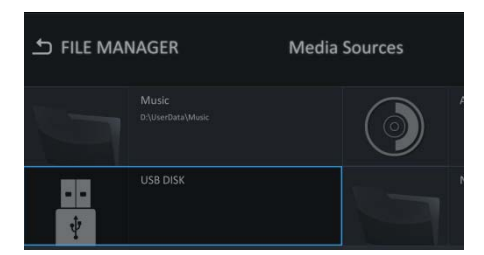

Now you can eject the USB drive by selecting the "Menu" and selecting there the option "Eject".

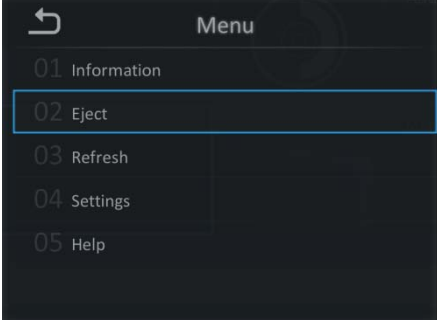

If there are multiple storages connected to the S37, you will first get a list of those sources, so that you only eject the desired source.

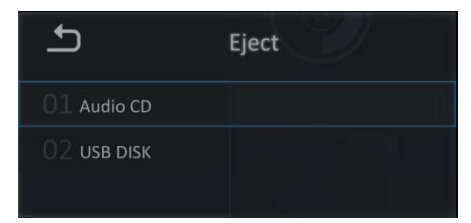

If a USB source has been selected, the S37 will confirm as soon as you can remove the USB device from the server.

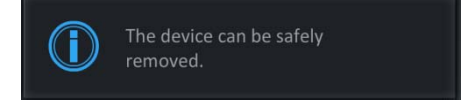

# Exporting files

The Revox Audio Server also offers a corresponding function for exporting data from all three archives to external storage media.

Select the desired data in one of the archives with the Select button  $\vert\vee\vert$  The number of files and the data quantity is also displayed here.

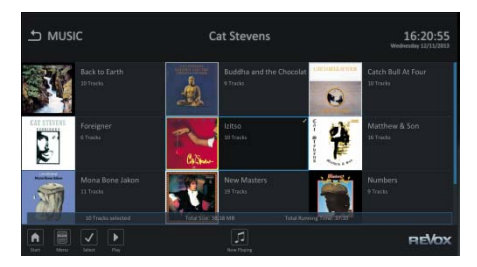

The Archive menu can be called with the Menu button  $\boxed{\equiv}$  in the corresponding archive (Movies, Music or Picture). Within the menu, you will find the option "Import/Export". Select this option. With the next selection, you find video files, audio files or pictures to export, depending on the archive.

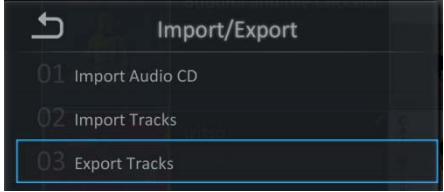

The target storage medium is selected in the next window.

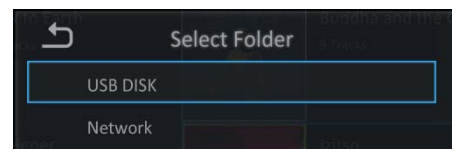

<span id="page-48-0"></span>If required, you can create a new folder on the storage medium with the "New Folder" button.

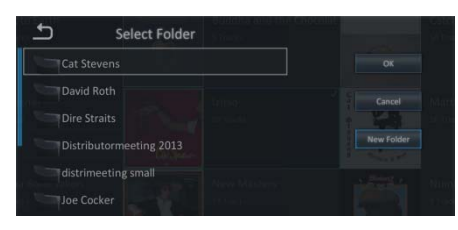

You can name this new folder according to your individual requirements.

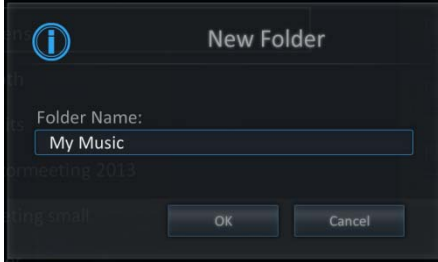

Now highlight the new folder and then confirm your choice and start the export process by pressing the  $\alpha$  button.

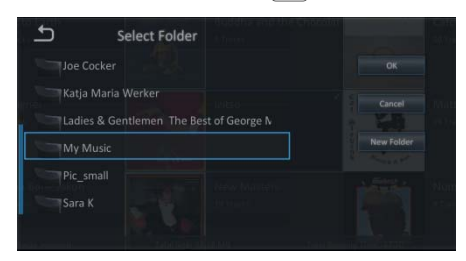

The data is now exported to the new storage location.

The progress of the export is shown through a progress bar.

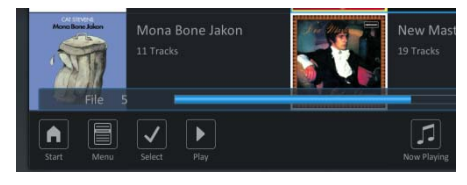

The export can run in the background at any time or it can also be stopped with the Stop button  $\blacksquare$ .

# Refresh an archive

The Revox Audio Server always needs a certain amount of time to refresh archive views.

If a newly recorded programme is not visible or if you cannot see the data following a larger import, you can accelerate the updating process by triggering it manually.

To do this, select the "Refresh" option through the Menu button  $\boxed{\equiv}$  in one of the archives.

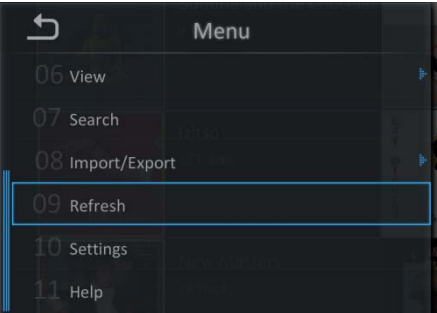

Updating is now done in the background.

In the case of large data quantities, for example after the first time you connect to your NAS, this update can take some time. A progress bar in the bottom right

<span id="page-49-0"></span>corner of the display shows you how far the process has got.

# Help

One of the options that you will find in many menus is "Help".

If you select this option, the Revox Entertainment System Operating Manual opens as a PDF file.

You navigate within the PDF document using the arrow buttons. The Back button  $\boxed{\rightarrow}$  returns you to the page that you called the Help function from.

# Audio streaming

The Revox Audio Server can also operate as a UPnP server, as was already mentioned in Settings.

If the UPnP Server function is activated, media renderers like the Revox Joy Network receiver or the Revox Multimedia Module can access the data that is administered in the S37.

A further strength of the audio server is the simple combination of several audio archives into the one device. In this way, once the archives have been incorporated, all available music pieces are accessible through the UPnP service that is integrated in the S37.

You can find further details about this in the UPnP Renderer and UPnP Control Points User manuals, e.g. Revox iOS App S232 or Revox Android App S235.

# <span id="page-50-0"></span>General information

This chapter contains general information and advice that should make operating your S37 easier, together with help relating to the safe handling of your valuable data.

### File access

There are several reasons why you may want to access the Revox Entertainment System file structure directly.

Depending on the configuration of the Revox Audio Server and your network, the system's archive data is either visible or hidden.

Essentially, you can always reach the S37's audio and video data through its IP address. You can read this out through Settings - Network - IP address.

Now enter the IP address of your S37, preceded by two backslashes "\" into a file explorer application.

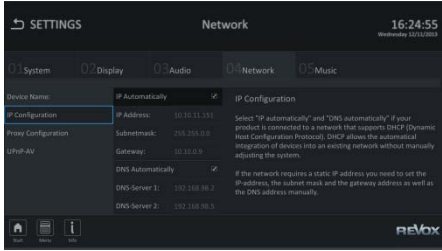

#### For example

#### \\192.168.178.35

Now a window opens on your computer where you have to enter a Username and Password. Please use "revox" for both of these inputs. It must be written in

lower case and these parameters cannot be changed.

Following this, the S37 archive "User Share" opens. In this folder, you will find the entries:

- Music
- Pictures
- Video

You will find your data that is stored on the S37's local hard disc within these folders. As it is an audio server, you will correspondingly find only your data in the Music folder.

You can copy your data from here onto other media or also copy data from other media to here in exactly the same way as you do with your computer.

Please note that formats that the S37 cannot process are copied but are not shown in the user interface.

If entries are deleted at this level, they cannot be restored. If the folders listed above are deleted, this can restrict the function of the S37.

If these folders have been deleted without the approval of Revox, you will be charged for any work required by remote maintenance to recreate them, even during the warranty period.

# Data backup copies

The storage medium used in the Revox Entertainment System is a hard disc. Large quantities of data can be stored on this hard disc. A lot of this data will be very important to you and in the event of a hardware defect with the hard disc may be irretrievably lost.

For this reason we recommend that you make regular backups of the S37's "User Share" folder, in order to have your data available to you again if the S37's hard disc should fail.

In this respect, you should think particularly about your personal pictures and also about any data that you have bought online and where you do not have an original in the classical sense of the word, like with an audio CD, for example.

Also within the warranty period, Revox can offer a warranty on the hardware but not on the data.

Therefore, you should make regular backups of the data that you value.

If you have very extensive archives, your specialist dealer can also give you advice on the subject of external data storage in the shape of NAS drives.

# <span id="page-52-0"></span>Abbreviations & terminology GUI

Graphical User Interface describes the onscreen dialogue that allows interaction between the user and the system.

#### HDMI

High Definition Multimedia Interface has been developed for the fully digitalised transmission of audio and video data. The newest HDMI standard also allows data transmission.

### LAN

A Local Area Network is a network that connects computers and devices in a limited geographical area using cables.

### NAS

NAS is the abbreviation for Network Attached Storage and means that it is a storage medium, usually hard discs, that can be accessed over the network.

### OSD

OSD stands for On Screen Display and designates an element of a user interface that is displayed on the screen.

### URL

URL stands for Uniform Resource Locator. URLs identify and localise a resource that can be accessed by devices in [computer networks](http://en.wikipedia.org/wiki/Computer_network).

### USB

Various components and devices communicate and exchange data with a computer over the Universal Serial Bus.

#### **WLAN**

A Wireless Local Area Network is a network that connects computers and devices in a limited geographical area without using cables. In some countries, the designation WiFi is also used.

# <span id="page-53-0"></span>Service

If you should experience problems operating the S37 that you can't solve by reference to the Operating Manual, your first point of contact is always your specialist dealer.

# Online support

If the problem cannot be resolved with the Operating Manual or with the help of the specialist dealer, Revox also offers online support for the Revox Audio Server.

You should use this function before taking the step of returning the unit to the Revox Customer Service department.

Please note that this service is only freeof-charge if it falls under the terms of the warranty. If the problem is caused by incorrect configuration, an unauthorised access to the operating system or by other actions for which Revox is not responsible, the customer service costs will be billed.

# Factory settings

In some cases, it can help to resolve a situation by resetting the Revox Audio Server to its factory settings. To do this press and hold the Home button  $\left| \bigcap \mathbb{R}^n \right|$  on your remote control for 10 seconds, followed by pressing the "0" on the number pad.

Please note that this action resets all the settings you may have made.

There is no dialogue window where you have to confirm that you really want to carry out the reset because firstly a long operation time (10 seconds), was selected to avoid the chance that it might be done accidentally and secondly, depending on the problem, there may not be any display available.

Your data is not affected by this action.

# Online update

Revox will offer software updates for the S37 at irregular intervals. Revox makes these updates available over the Internet.

If an update is available, the S37 will inform you of this fact at start up, assuming that the S37 is connected to the Internet. You can then decide whether you want to download this update or not.

An online update can also be manually started through the Menu button  $\left|\mathbf{E}\right|$ . In this case, follow the onscreen instructions.

Under no circumstances should the S37 be separated from the mains power supply during an update.

<span id="page-54-0"></span>Warranty covers a period of 24 months from the date of purchase.

Your specialist dealer is your first contact if you need service help. If he is unable to assist you, send your device, carriage free, without accessories to your national Sales Office.

Please supply a complete description of the fault together with your address.

# Environmental protection

material recovery or other forms of You can make a significant contribution to protecting our environment by recycling, reutilisation of old equipment.

Please enquire at your nearest municipal recycling point.

Please note that empty batteries from the remote control should not end up in domestic waste but should be disposed of correctly at designated battery collection points.

# Packaging

We recommend keeping the original box and packaging material so that if required, the device can be transported safely.

Any damage in transit caused by using insufficient packaging is not covered under the terms of the warranty.

The EU Directive 2002/96/EC governs the correct return, handling and recycling of used electronic devices. For this reason, used electronic devices must be disposed of separately. This device should not be disposed of with normal domestic waste. You can take your used device free-of-charge to recognised disposal points. You can get further information about the return of such devices from your local authority, also in non-EU countries.

# <span id="page-55-0"></span>Wireless keyboard

As well as the remote control, the optional Revox wireless keyboard can also be used to operate your Revox Audio Server.

Your specialist dealer can order the keyboard from Revox for you, under the Part number 1.554.096.00.

The wireless keyboard is always helpful if larger amounts of text have to be entered or when mouse control is necessary, as for example with the Internet browser.

To a large extent, you can replace the Revox remote control by the wireless keyboard and operate the S37 with the keyboard entirely.

# Keyboard commands

The following table gives you the corresponding keyboard commands:

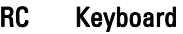

- $\rightarrow$  Arrow buttons
- DK Enter/Return
- $\boxed{\equiv}$  CTRL + M
- $\Box$  CTRL + Back
- $\mathbf{F} \cdot \mathbf{F}$  Number pad input
- $\begin{bmatrix} \n\text{Pg} \uparrow \end{bmatrix}$  Page +
- $\left| \begin{array}{c} \mathbf{H} \\ \mathbf{P} \end{array} \right|$  Page -
- $\vert \cdot \vert$  CTRL + Spacebar
- $\boxed{\bigcirc}$  CTRL + Delete
- $\overline{\mathbf{i}}$  CTRL + I
- $\boxed{,}$  CTRL + SHIFT + A

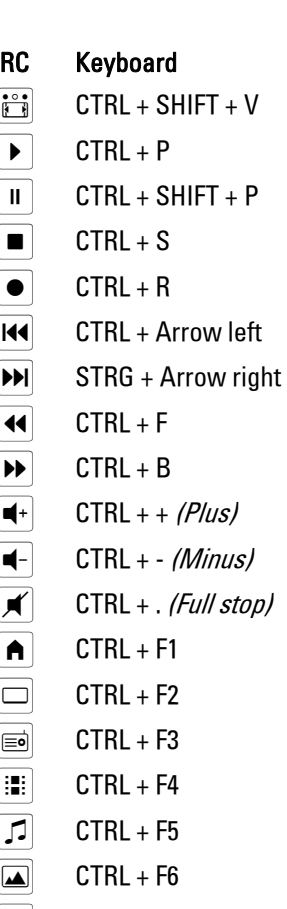

- $\bigoplus$  CTRL + F7
- $EPG$   $CTRL + F8$
- $\odot$  CTRL + F9
- $TRT$  CTRL + T
- $\blacksquare$  CTRL + ALT + P
- $\boxed{\oplus}$  CTRL + L
- $\triangle$  CTRL + E

# <span id="page-56-0"></span>Installation

In order to connect the optional wireless keyboard to the S37, plug the USB receiver supplied with the wireless keyboard into one of the USB sockets on the rear of the S37.

Then insert the batteries into the wireless keyboard and move the sliding ON/OFF switch on the underside of the keyboard to the ON position.

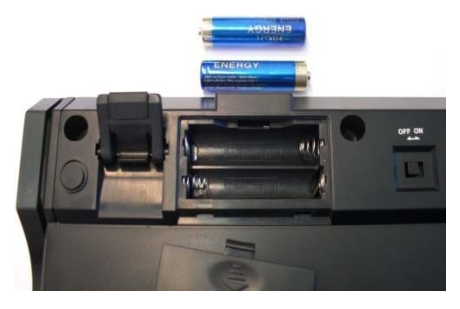

During production, the receiver and the keyboard are synchronised to the same radio channel.

Now press a key on the wireless keyboard to test whether it can communication with the S37.

#### Manual synchronisation

If the S37 doesn't respond to the keyboard command, a manual synchronisation has to be carried out. To do this, press the pairing button on the underside of the keyboard while the S37 is switched on.

Now the middle LED on the front of the wireless keyboard lights up for about 10

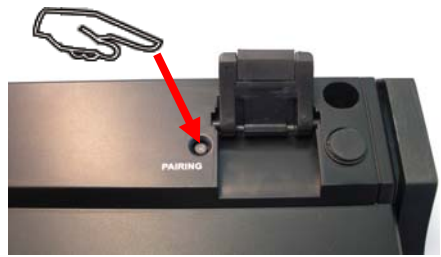

seconds. Following this, you can operate the S37 through the keyboard.

Sometimes, even after carrying out this manual synchronisation, the wireless keyboard still does not communicate with the S37.

In this case, first press the LED button on the USB receiver.

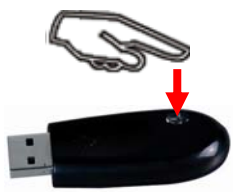

The LED then flashes three times. Then press the pairing button on the wireless keyboard again.

The keyboard should be close to the USB receiver during this synchronisation process.

If there is still no communication, please use the extension cable supplied and position the USB receiver in such a position that there is a sight line between the wireless keyboard and the USB receiver.

The status LED on the front of the wireless keyboard give you information about the current state of the device.

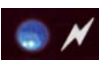

keyboard and the USB receiver are This indicates that the currently in pairing mode, i.e. resynchronising on a common "radio channel". It goes out once synchronisation is complete.

#### Transmit LED

This indicates that the information has been transmitted successfully from the keyboard, while operating the keyboard or the touchpad.

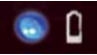

#### Battery status LED

This indicates that the power left in the batteries has fallen below 2.4 volts. It remains on until new batteries are inserted or until the batteries are empty. It only lights up if the keyboard is not in sleep mode.

**Standby** 

If no keyboard or touchpad inputs have been made after a timeout of 30 minutes, the keyboard goes into standby mode automatically, in order to conserve the batteries.

#### Readiness state

In order to bring the keyboard out of standby mode, just press any key on the keyboard (not a mouse button or the touchpad).

#### <span id="page-57-0"></span>Status LEDs Connection mode

The switch from standby to readiness state usually takes just a few seconds but sometimes can take a little longer.

#### Pairing LED Mouse function

You can move the S37 mouse pointer with the touchpad on the wireless keyboard. To do this, just slide a fingertip across the movement-sensitive field and the mouse pointer will move accordingly. You can execute a left or right mouse click using the respective buttons below the touchpad.

#### Dual-function keys

Some of the keys on the wireless keyboard have a dual-function. You can identify them by the blue printing on them. You activate/deactivate the number block with the blue "NUM" key in the top row.

If the "NUM" function is activated, you can deactivate it briefly with the blueprinted "Fn" key in the bottom row.

Operating modes **In normal operation ("NUM" deactivated**), you can operate the arrow and page keys in combination with the blueprinted "Fn" key.

> "NUM lock", "CAPS" and "Scroll" are automatically deactivated after each restart.

# <span id="page-58-0"></span>TV programming

#### Programming by model number

- Press the  $F$  and  $\partial K$  buttons on the remote control for at least 3 seconds, until the green LED flashes twice.
- Select and enter a 3 digit TV code from the code list that corresponds to your television brand.
- The green LED flashes twice to confirm the code input.
- If an invalid 3 digit code has been entered, the LED lights up for 3 seconds to indicate an error and the remote control returns to the original mode.
- If your television doesn't react or reacts incorrectly, repeat the programming and enter the next 3 digit code from the list.
- If none of the defined codes controls your television, use the automatic code search option. See Automatic search.

If no button is pressed for 10 seconds during programming, the remote control automatically returns to the original mode.

#### Search with manufacturer number

- Switch your television on.
- Press the  $F$  and  $OK$  buttons on the remote control for at least 3 seconds, until the green LED flashes twice.
- Enter the code 0 0 3. The green LED flashes twice to confirm the input.
- Enter the three digit manufacturer number from the manufacturer list. The LED flashes twice to confirm the input.
- Press and hold the *Power* button until the television switches itself off.
- Then release the button immediately and press the  $OK$  button, in order to save the selected television code. The LED lights up every 1.5 seconds while the code search is being made.
- If a 3 digit code is not recognised, the green LED lights up for 3 seconds and the remote control is reset to the normal state (error display).
- If your television brand (manufacturer) is not in the code list, indicated by the remote control flashing 5 times at the end of the list, use the automatic search function.

### <span id="page-59-0"></span>Automatic search

- Switch your television on.
- Press the  $F$  and  $OK$  buttons on the remote control for at least 3 seconds, until the LED flashes twice.
- Enter the code 0 0 1. The green LED flashes twice to confirm the input.
- Press and hold the *Power* button until the television switches itself off. (This can take up to 15 minutes)
- Once it has switched off, release the Power button immediately and press the  $\partial K$  button, in order to save the selected television code.
- The green LED lights up every 1.5 seconds while the search is being made.

If the *Power* button is not released in time after the television switches off, the television has to be switched back on manually.

The last 5 codes can be called again with the  $\blacktriangleright$  navigation button. You can return to search mode with the  $\triangle$ navigation button.

- Once the correct code has been found, this has to be confirmed with the  $\partial K$ button.
- After searching is completed, the remote control returns to its original status.

The remote control flashes 5 times at the end of the list.

If no button is pressed for 10 seconds during programming, the remote control automatically returns to the original mode.

# <span id="page-60-0"></span>Reading out the code

To read out an already programmed remote control (code):

- Press the  $F$  and  $\partial K$  buttons on the remote control for at least 3 seconds, until the LED flashes twice.
- Enter the code 0 0 2. The green LED flashes twice to confirm the input.
- The 1 button has to be pressed to search for the first digit in the programmed code. The LED starts to flash, e.g. with the code 3 5 6, it flashes three times.
- The 2 button has to be pressed to search for the second digit in the programmed code. The LED starts to flash, e.g. with the code 3 5 6, it flashes five times.
- The 3 button has to be pressed to search for the third digit in the programmed code. The LED starts to flash, e.g. with the code 3 5 6, it flashes six times.

If the digit has the value 0, the LED doesn't flash.

If no button is pressed for 10 seconds during programming, the remote control automatically returns to the original mode.

# Reset

Press the  $F$  and  $OK$  buttons on the remote control for at least 3 seconds, until the LED flashes twice.

Enter the code 0 0 0.

The green LED flashes twice to confirm the input.

The remote control is now reset to its original state.

The television mode now has no function (no code is programmed).

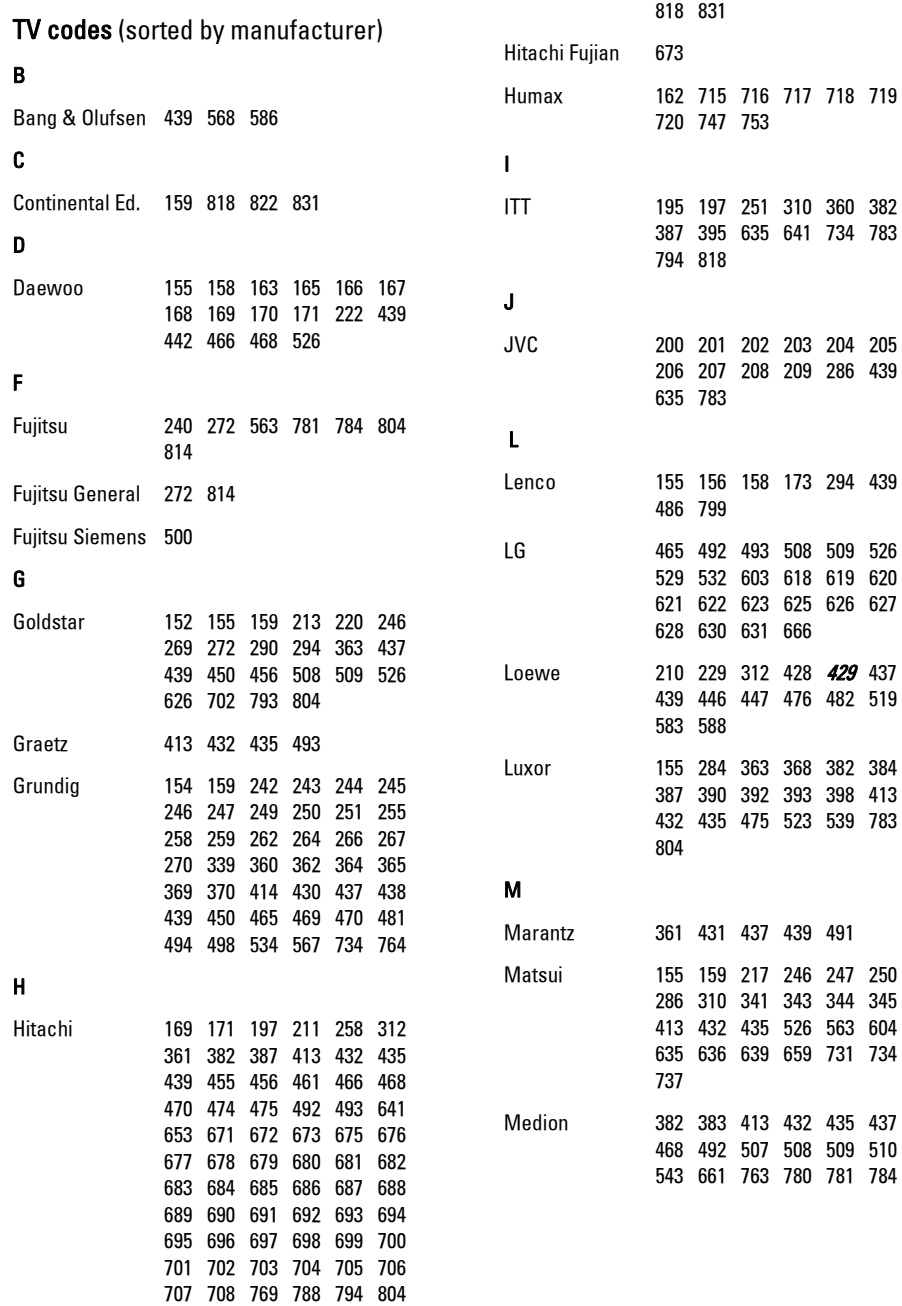

#### TV codes (sorted by manufacturer) Metz 246 247 248 251 252 253 254 257 258 259 261 399 400 401 402 413 432 435 492 526 582 583 587 589 590 593 781 Mitsubishi 155 176 177 178 179 180 181 246 259 310 437 439 466 470 583 413 432 435 N Naim 499 NEC 155 290 310 347 610 750 751 752 753 Nokia 146 155 284 285 286 290 294 368 382 384 386 387 388 389 390 391 392 393 395 396 397 398 439 450 583 635 641 783 790 Nordmende 195 312 313 345 437 450 818 820 822 825 827 828 831 O Orion 147 155 182 183 294 310 314 341 342 344 345 353 413 432 435 437 438 439 442 445 449 450 481 514 560 604 734 735 737 764 817 Others 142 146 147 155 210 213 215 246 286 288 310 312 322 363 413 437 439 456 490 516 526 530 540 635 688 711 735 788 804 824 P Panasonic 149 150 225 226 227 228 229 230 231 232 233 234 235 236 237 238 239 246 254 258 259 437 439 788 Philips 258 272 312 407 408 410 411 412 415 417 420 421 422 423 424 425 426 431

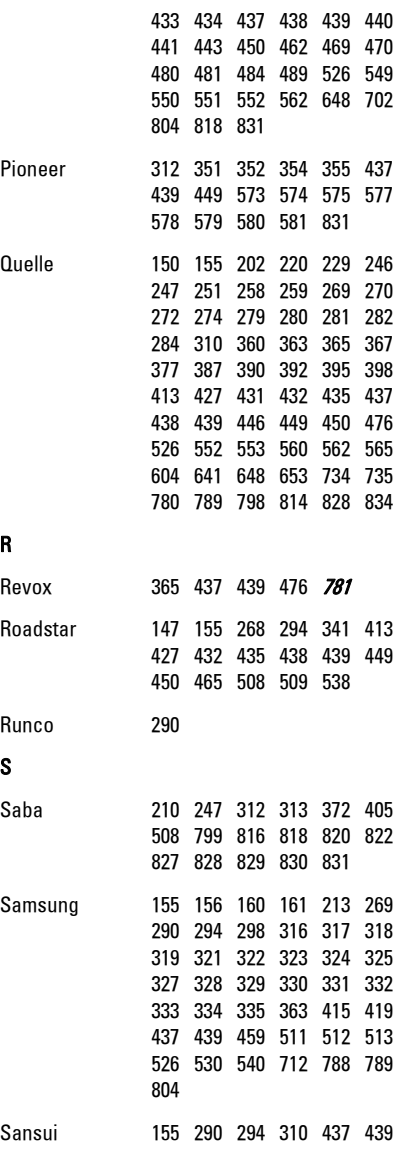

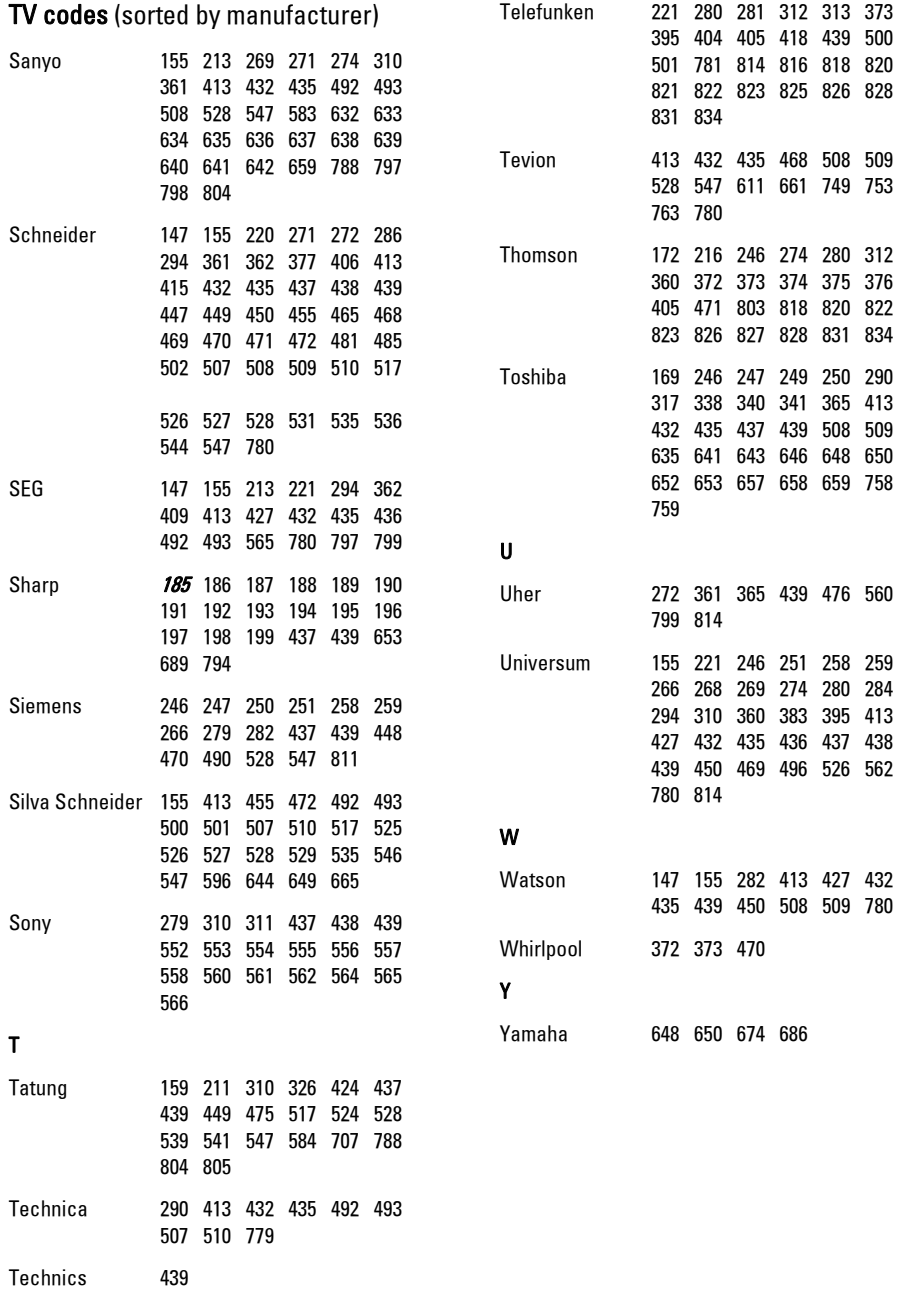

#### Code table information

This code table only includes a small extract for the most commonly used models and brands.

The complete list can be downloaded free-of-charge from the Download area of the Revox web site www.revox.de.

Television models that can be intelligently controlled through the Re:connect products M200 and M203 are shown **bold**, and in *italics* in the tables.

#### <span id="page-65-0"></span>Manufacturer code list (overview)

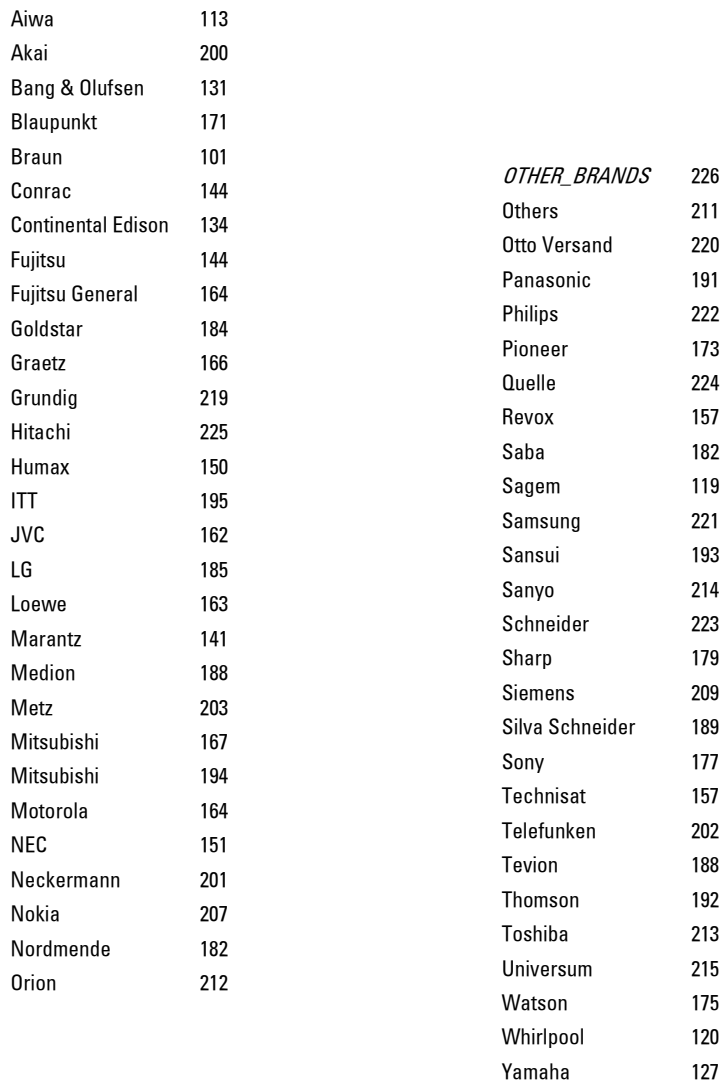

# <span id="page-66-0"></span>Gracenote EULA

This application or device contains software from Gracenote, Inc. of Emeryville, California ("Gracenote"). The software from Gracenote (the "Gracenote Software") enables this application to perform disc and/or file identification and obtain music-related information, including name, artist, track, and title information ("Gracenote Data") from online servers or embedded databases (collectively, "Gracenote Servers") and to perform other functions. You may use Gracenote Data only by means of the intended End-User functions of this application or device.

This application or device may contain content belonging to Gracenote's providers. If so, all of the restrictions set forth herein with respect to Gracenote Data shall also apply to such content and such content providers shall be entitled to all of the benefits and protections set forth herein that are available to Gracenote.

You agree that you will use Gracenote Data, the Gracenote Software, and Gracenote Servers for your own personal, non-commercial use only. You agree not to assign, copy, transfer or transmit the Gracenote Software or any Gracenote Data to any third party. YOU AGREE NOT TO USE OR EXPLOIT GRACENOTE DATA, THE GRACENOTE SOFTWARE, OR GRACENOTE SERVERS, EXCEPT AS EXPRESSLY PERMITTED HEREIN.

You agree that your non-exclusive license to use the Gracenote Data, the Gracenote Software, and Gracenote Servers will terminate if you violate these restrictions. If your license terminates, you agree to cease any and all use of the Gracenote Data, the Gracenote Software, and Gracenote Servers. Gracenote reserves all rights in Gracenote Data, the Gracenote Software, and the Gracenote Servers, including all ownership rights. Under no circumstances will Gracenote become liable for any payment to you for any information that you provide. You agree that Gracenote may enforce its rights under this Agreement against you directly in its own name.

The Gracenote service uses a unique identifier to track queries for statistical purposes. The purpose of a randomly assigned numeric identifier is to allow the Gracenote service to count queries without knowing anything about who you are. For more information, see the web page for the Gracenote Privacy Policy for the Gracenote service.

The Gracenote Software and each item of Gracenote Data are licensed to you AS IS. Gracenote makes no representations or warranties, express or implied, regarding the accuracy of any Gracenote Data from the Gracenote Servers. Gracenote reserves the right to delete data from the Gracenote Servers or to change data categories for any cause that Gracenote deems sufficient. No warranty is made that the Gracenote

<span id="page-67-0"></span>Software or Gracenote Servers are error-free or that functioning of Gracenote Software or Gracenote Servers will be uninterrupted. Gracenote is not obligated to provide you with new, enhanced or additional data types or categories that Gracenote may provide in the future, and is free to discontinue its services at any time.

GRACENOTE DISCLAIMS ALL WARRANTIES EXPRESS OR IMPLIED, INCLUDING, BUT NOT LIMITED TO, IMPLIED WARRANTIES OF MERCHANTABILITY, FITNESS FOR A PARTICULAR PURPOSE, TITLE, AND NON-INFRINGEMENT. GRACENOTE DOES NOT WARRANT THE RESULTS THAT WILL BE OBTAINED BY YOUR USE OF THE GRACENOTE SOFTWARE OR ANY GRACENOTE SERVER. IN NO CASE WILL GRACENOTE BE LIABLE FOR ANY CONSEQUENTIAL OR INCIDENTAL DAMAGES OR FOR ANY LOST PROFITS OR LOST REVENUES. © 2000 – present. Gracenote, Inc. All Rights Reserved.

# Gracenote Service

Music recognition technology and related data are provided by Gracenote. Gracenote is the industry standard in music recognition technology and related content delivery. For more information visit [www.gracenote.com.](http://www.gracenote.com/)

Music related data from Gracenote, Inc., copyright © 2000 to present Gracenote. Gracenote Software, copyright © 2000 to present Gracenote. One or more patents owned by Gracenote may apply to this product and service. See the Gracenote website for a non-exhaustive list of applicable Gracenote patents. Gracenote, CDDB, MusicID, the Gracenote logo and logotype, and the "Powered by Gracenote" logo are either registered trademarks or trademarks of Gracenote in the United States and/or other countries.

#### Kontakt/ Contact

Deutschland / Germany Revox GmbH Am Krebsgraben 15, D 78048 VS-Villingen tel +49 7721 8704 0, fax +49 7721 8704 29 info@revox.de www.revox.de

Schweiz / Switzerland Revox (Schweiz) AG Wehntalerstrasse 190, CH 8105 Regensdorf tel +41 44 871 66 11, fax +41 44 871 66 19 info@revox.ch www.revox.ch

Österreich / Austria Revox Austria GmbH Josef-Pirchl-Strasse 38, AT 6370 Kitzbühel tel +43 535 666 299, fax +43 535 666 299 4 info@revox.at www.revox.at

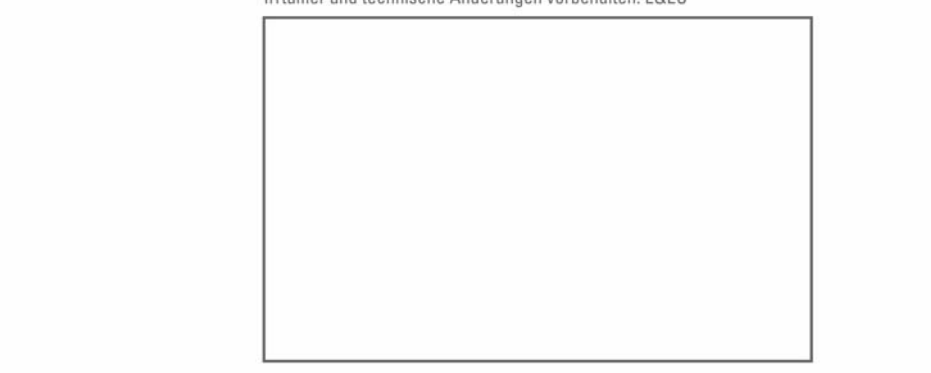

Irrtümer und technische Änderungen vorhehalten F&FO